# **TekExpress™ Serial ATA Automated Compliance Solutions**

**Quick Start User Manual**

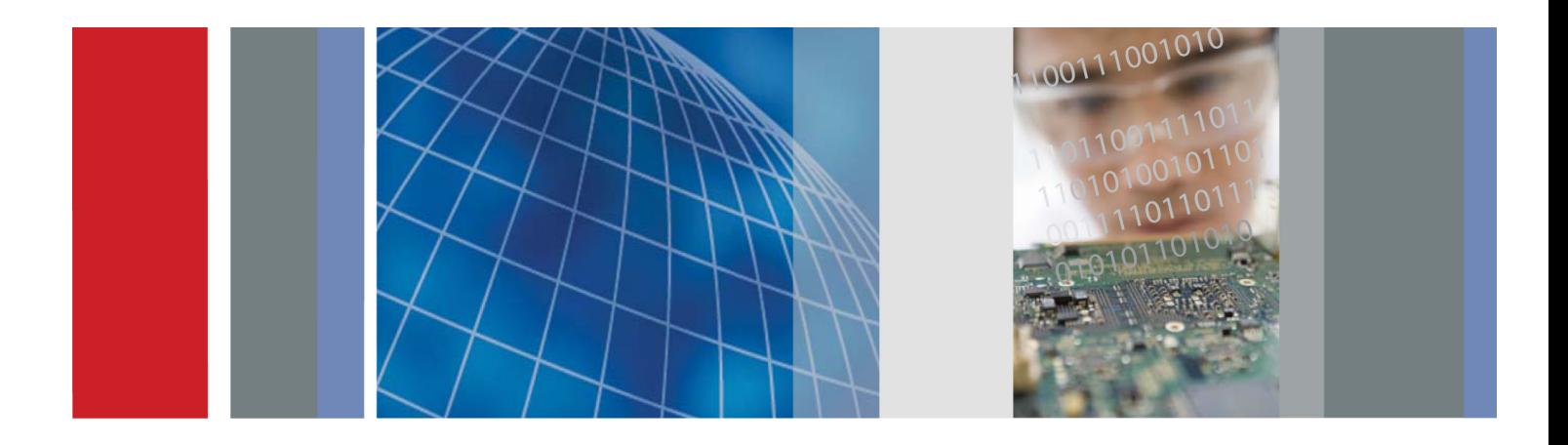

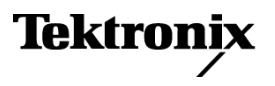

**TekExpress™ Serial ATA Automated Compliance Solutions Quick Start User Manual**

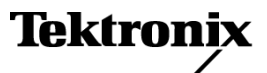

Copyright © Tektronix. All rights reserved. Licensed software products are owned by Tektronix or its subsidiaries or suppliers, and are protected by national copyright laws and international treaty provisions.

Tektronix products are covered by U.S. and foreign patents, issued and pending. Information in this publication supersedes that in all previously published material. Specifications and price change privileges reserved.

TEKTRONIX and TEK are registered trademarks of Tektronix, Inc.

#### **Contacting Tektronix**

Tektronix, Inc. 14200 SW Karl Braun Drive P.O. Box 500 Beaverton, OR 97077 USA

For product information, sales, service, and technical support:

- In North America, call 1-800-833-9200.  $\mathcal{L}_{\mathcal{A}}$
- $\equiv$ Worldwide, visit [www.tektronix.com](http://www.tektronix.com/contact) to find contacts in your area.

#### **Warranty**

Tektronix warrants that this product will be free from defects in materials and workmanship for a period of one (1) year from the date of shipment. If any such product proves defective during this warranty period, Tektronix, at its option, either will repair the defective product without charge for parts and labor, or will provide a replacement in exchange for the defective product. Parts, modules and replacement products used by Tektronix for warranty work may be new or reconditioned to like new performance. All replaced parts, modules and products become the property of Tektronix.

In order to obtain service under this warranty, Customer must notify Tektronix of the defect before the expiration of the warranty period and make suitable arrangements for the performance of service. Customer shall be responsible for packaging and shipping the defective product to the service center designated by Tektronix, with shipping charges prepaid. Tektronix shall pay for the return of the product to Customer if the shipment is to a location within the country in which the Tektronix service center is located. Customer shall be responsible for paying all shipping charges, duties, taxes, and any other charges for products returned to any other locations.

This warranty shall not apply to any defect, failure or damage caused by improper use or improper or inadequate maintenance and care. Tektronix shall not be obligated to furnish service under this warranty a) to repair damage resulting from attempts by personnel other than Tektronix representatives to install, repair or service the product; b) to repair damage resulting from improper use or connection to incompatible equipment; c) to repair any damage or malfunction caused by the use of non-Tektronix supplies; or d) to service a product that has been modified or integrated with other products when the effect of such modification or integration increases the time or difficulty of servicing the product.

THIS WARRANTY IS GIVEN BY TEKTRONIX WITH RESPECT TO THE PRODUCT IN LIEU OF ANY OTHER WARRANTIES, EXPRESS OR IMPLIED. TEKTRONIX AND ITS VENDORS DISCLAIM ANY IMPLIED WARRANTIES OF MERCHANTABILITY OR FITNESS FOR A PARTICULAR PURPOSE. TEKTRONIX' RESPONSIBILITY TO REPAIR OR REPLACE DEFECTIVE PRODUCTS IS THE SOLE AND EXCLUSIVE REMEDY PROVIDED TO THE CUSTOMER FOR BREACH OF THIS WARRANTY. TEKTRONIX AND ITS VENDORS WILL NOT BE LIABLE FOR ANY INDIRECT, SPECIAL, INCIDENTAL, OR CONSEQUENTIAL DAMAGES IRRESPECTIVE OF WHETHER TEKTRONIX OR THE VENDOR HAS ADVANCE NOTICE OF THE POSSIBILITY OF SUCH DAMAGES.

[W2 – 15AUG04]

# **Table of Contents**

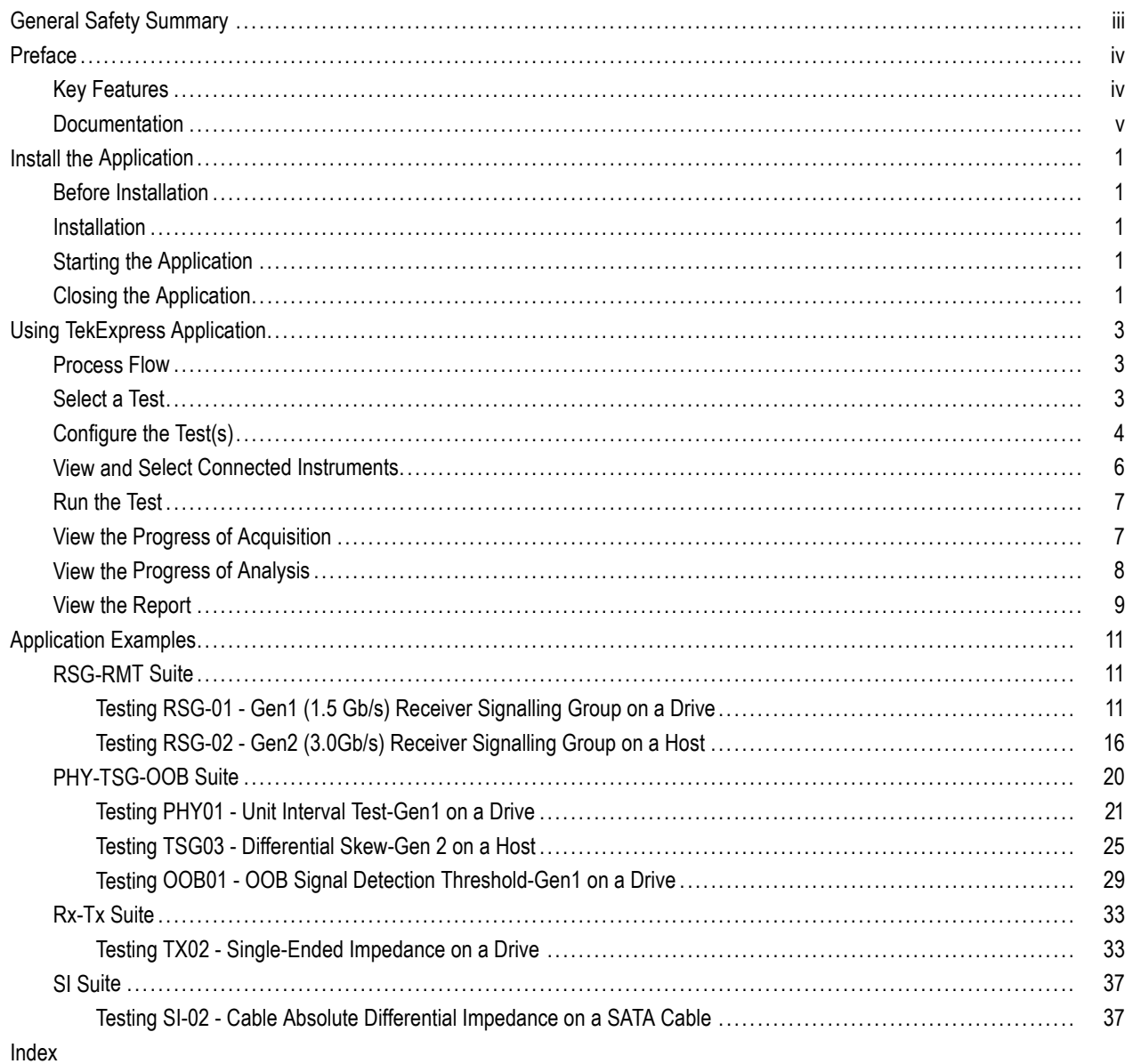

# <span id="page-8-0"></span>**General Safety Summary**

Review the following safety precautions to avoid injury and prevent damage to this product or any products connected to it.

To avoid potential hazards, use this product only as specified.

*Only qualified personnel should perform service procedures.*

While using this product, you may need to access other parts of a larger system. Read the safety sections of the other component manuals for warnings and cautions related to operating the system.

#### **To Avoid Fire or Personal Injury**

**Connect and Disconnect Properly.** Connect the probe output to the measurement instrument before connecting the probe to the circuit under test. Connect the probe reference lead to the circuit under test before connecting the probe input. Disconnect the probe input and the probe reference lead from the circuit under test before disconnecting the probe from the measurement instrument.

**Observe All Terminal Ratings.** To avoid fire or shock hazard, observe all ratings and markings on the product. Consult the product manual for further ratings information before making connections to the product.

**Do Not Operate Without Covers.** Do not operate this product with covers or panels removed.

**Do Not Operate With Suspected Failures.** If you suspect that there is damage to this product, have it inspected by qualified service personnel.

**Avoid Exposed Circuitry.** Do not touch exposed connections and components when power is present.

#### **Terms in this Manual**

These terms may appear in this manual:

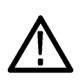

*WARNING. Warning statements identify conditions or practices that could result in injury or loss of life.*

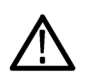

*CAUTION. Caution statements identify conditions or practices that could result in damage to this product or other property.*

# <span id="page-9-0"></span>**Preface**

TekExpress is the Tektronix Compliance Test Automation Framework, developed to support current and future test automation needs of customers. Developed using National Instruments' TestStand, TekExpress leverages on the capabilities of Microsoft .NET framework. It uses a highly modular architecture that enables deploying automated test solutions for various serial standards in a relatively short time. This release of TekExpress provides compliance test automation solutions for the Serial ATA Gen 1 and Gen 2 standard.

Options that are available with TekExpress Serial ATA are:

- **PHY-TSG-OOB Test Suite**
- **Tale** RSG-RMT Test Suite
- Rx-Tx Test Suite  $\mathcal{C}^{\mathcal{A}}$
- $\mathcal{L}_{\mathcal{A}}$ TekExpress SATA Bundle for Host and Drive Test Suite
- ×. SI Cable Tests for TekExpress SATA

# **Key Features**

The application provides the following features:

- $\mathcal{L}_{\mathcal{A}}$ Complete SATA Gen1 and Gen2 Test Coverage for Hosts, Drives and Cables.
- Completely automated single button solution. m.
- Significant reduction in testing time though automation. m.
- All 150+ measurements, (UTD 1.2 and UTD 1.3 conformant) SATA II Gen1/Gen2 MOIs. m.
- $\mathcal{L}_{\mathcal{A}}$ Single and simple Microsoft Windows XP user interface for multi-instrument testing.
- Repeatable and accurate results. П
- L. Automatic HTML report and SATA-IO (MS Excel) scorecard generation.
- Receiver Margin Testing. H
- Direct Synthesis and Device State control eliminates the need for multiple sources. n.
- Powered by NI TestStand™ п
- $\mathcal{L}_{\mathcal{A}}$ Seamlessly integrate with high-level TestStand Automation Layer.

# <span id="page-10-0"></span>**Documentation**

This manual describes the basic installation and operation of the TekExpress application. For more detailed information, see the online help and installation manuals. The following information is available for this product:

#### **Table i: Related documents**

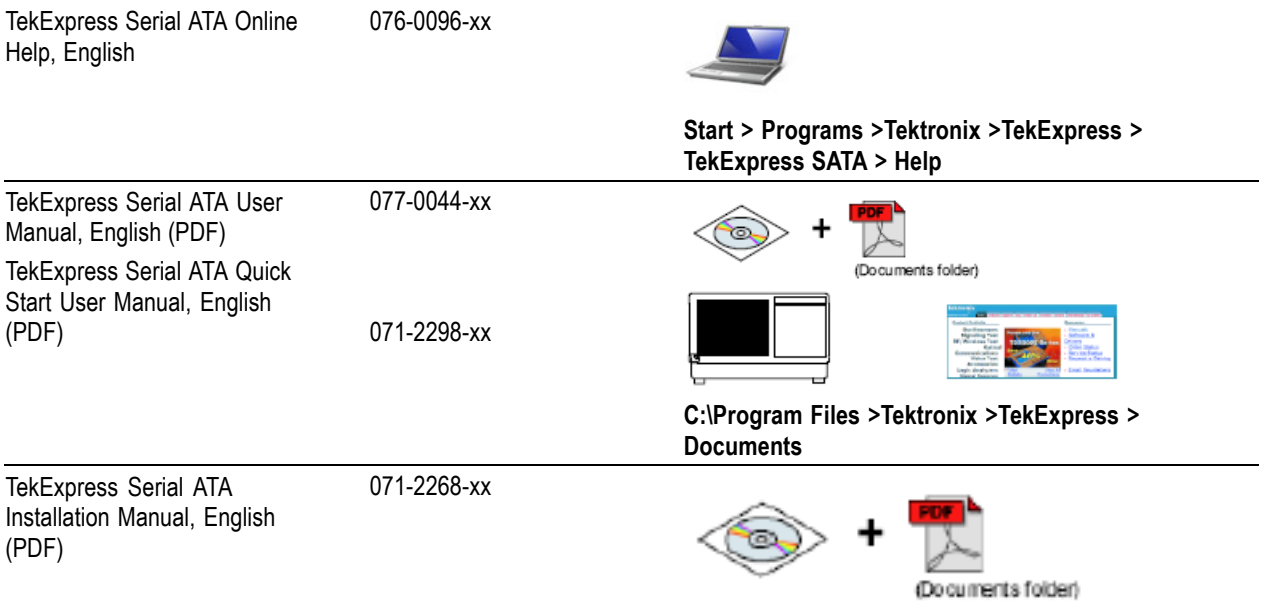

# <span id="page-12-0"></span>**Install the Application**

The TekExpress application must be installed on a computer or on a Tektronix oscilloscope.

# **Before Installation**

- $\overline{\phantom{a}}$ Refer to the *TekExpress Serial ATA Automated Compliance Solutions Installation Manual* to find out about the prerequisites.
- Read the Readme.txt file on the product software DVD.

## **Installation**

- **1.** Close all applications.
- **2.** Insert the product software DVD into the DVD-ROM drive of the computer or oscilloscope.
- **3.** The installation wizard will guide you through the installation. For information on installation, refer to *TekExpress Serial ATA Automated Compliance Solutions Installation Manual.*
- **4.** The software files will be installed in C:\Program Files\Tektronix\TekExpress.

# **Starting the Application**

To start the software do one of the following:

From the Start menu, select **Start > Programs > Tektronix > TekExpress > TekExpress SATA.**

Double-click on the desktop. m.

# **Closing the Application**

To close the application, do either of the following:

■ Select **File > Exit**.

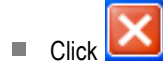

Using other methods to exit the application will result in abnormal termination.

# <span id="page-14-0"></span>**Using TekExpress Application**

## **Process Flow**

Follow steps 1 to 6 to select and run a test to check for compliance. Details for each of these actions are given on the following pages.

- **1.** Select a device.
- **2.** Select the test suite, choose the version.
- **3.** Select the test.
- **4.** Configure the test parameters.
- **5.** View and select connected instruments.
- **6.** Run the test.
- **7.** View the progress of acquisition.
- **8.** View the progress of analysis.
- **9.** View and print the generated report.

# **Select a Test**

- **1.** Select a Device type.
- **2.** Select the Test Suite.
- **3.** Choose the version of the selected test suite from the **Version** drop-down list.
- **4.** Select the test you want to run. You can select multiple tests from the list.
- **5.** To select all the tests in the list, click **Select All.**
- **6.** To select only the mandatory tests, click **Select Required.**
- **7.** Click **Deselect All,** to disable the tests.
- **8.** To see the Method Of Implementation of the selected test, click **Show MOI.**
- **9.** To see the schematic diagram of the test setup, click **Show Schematic.**

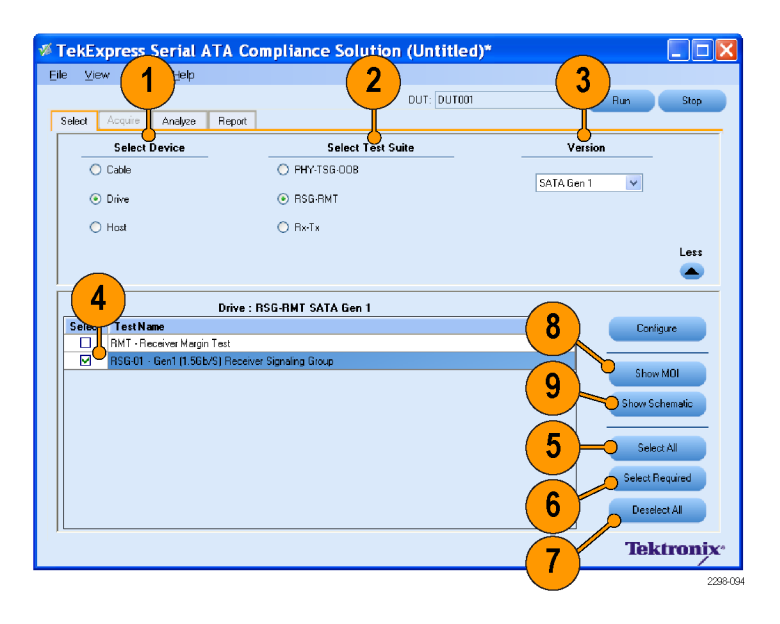

# <span id="page-15-0"></span>**Configure the Test(s)**

- **1.** Highlight the test you want to configure by clicking the test name.
- **2.** Click **Configure.**

**3.** If multiple instruments are connected, choose the correct instrument from the drop-down list in the general parameters tab.

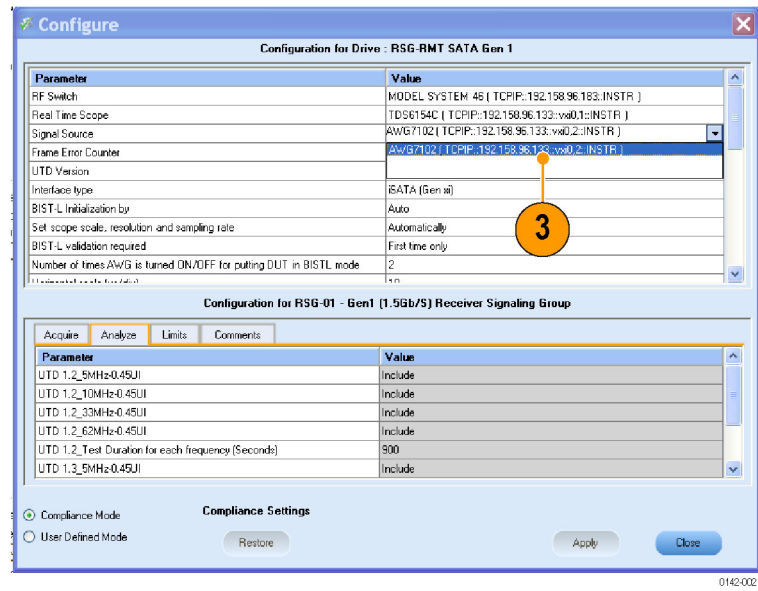

1

Select Test Name<br>
■ RMT - Receiver Margin Test<br>
■ RSG-01 - Gen1 (1.5Gb/S) Re

SATA Gen 1

Show MD Show Schem Select All Select Required  $\mathsf{DesselectAll}$ **Tektronix** 

**4.** Verify schematic related parameters such as "Channel of the Oscilloscope" and so on.

*NOTE. The default setup is according to the schematic provided with the test suite.*

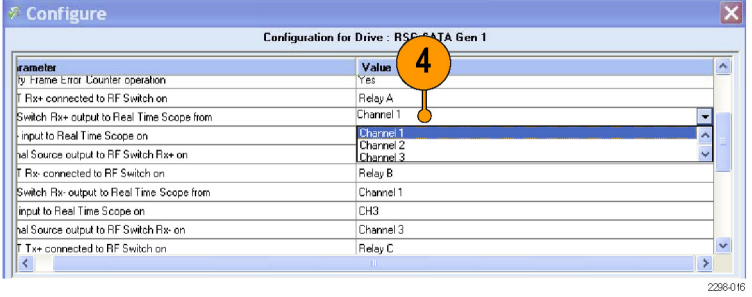

<span id="page-16-0"></span>**5.** You can also change miscellaneous parameters such as "BIST-L Initialization by".

*NOTE. General parameters are common to all tests, and can be edited even in the Compliance Mode. However, cells that are grayed cannot be modified in the Compliance Mode.*

You can generally use the default settings in Compliance Mode.

- **6.** To configure the test parameters, select **User Defined Mode.**
- **7.** Click the **Acquire** tab to edit parameters related to acquisition.
- **8.** Click the **Analyze** tab to edit Analysis parameters.

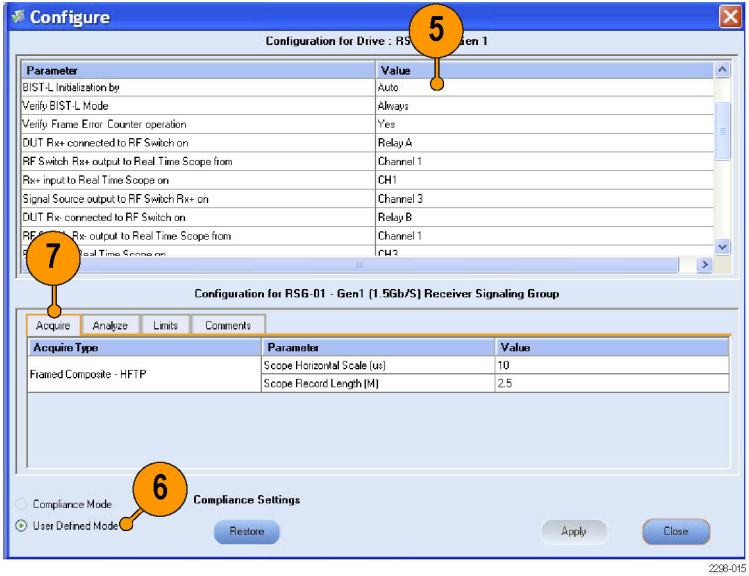

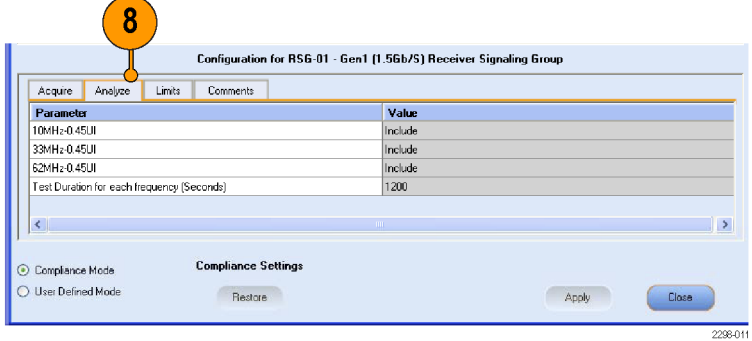

**9.** View the measurement limits in the **Limits** tab.

Refer to the Online Help for various test limit comparisons.

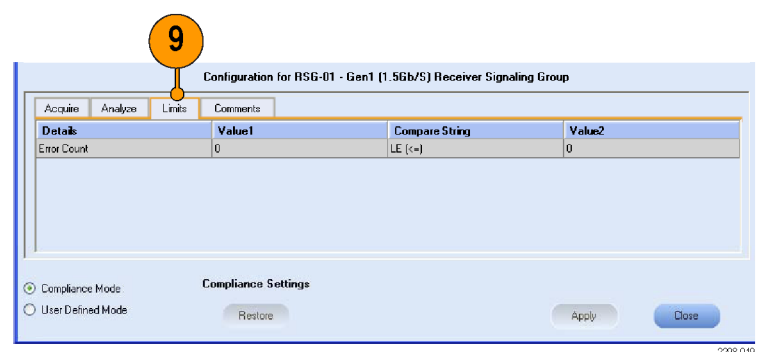

<span id="page-17-0"></span>**10.** You can enter test related comments in the **Comments** tab.

*NOTE. If you want to change the settings to default, click Restore. This option will restore the settings to Compliance Mode.*

**11.** Click **Apply.**

Use the File Menu to Save the session.

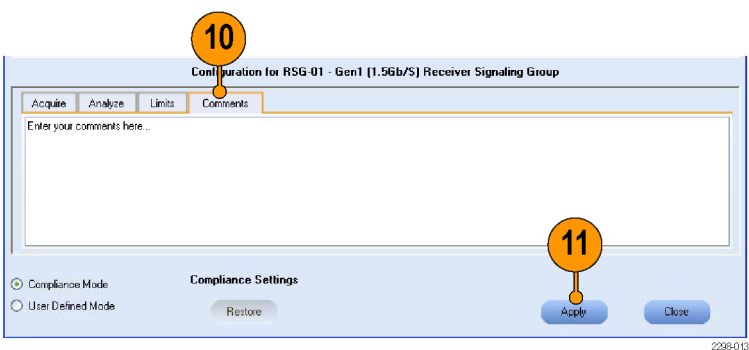

# **View and Select Connected Instruments**

**1.** Click **Tools > Instrument Bench**.

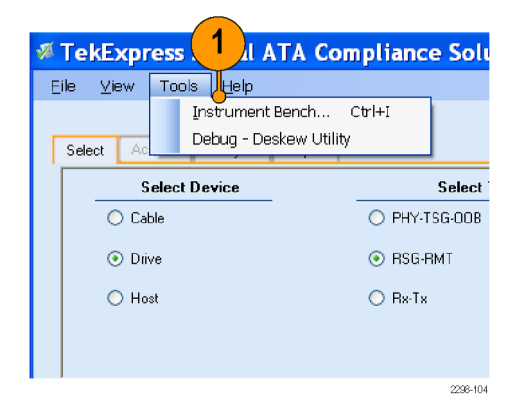

- **2.** Select any of the **Search Criteria.**
- **3.** Enter the time in seconds in the **TekVISA Timeout** field.
- **4.** Click **Refresh.**
- **5.** The results of the instrument search are displayed in the **Retrieved Instruments** table.
- **6.** Click **Close.**

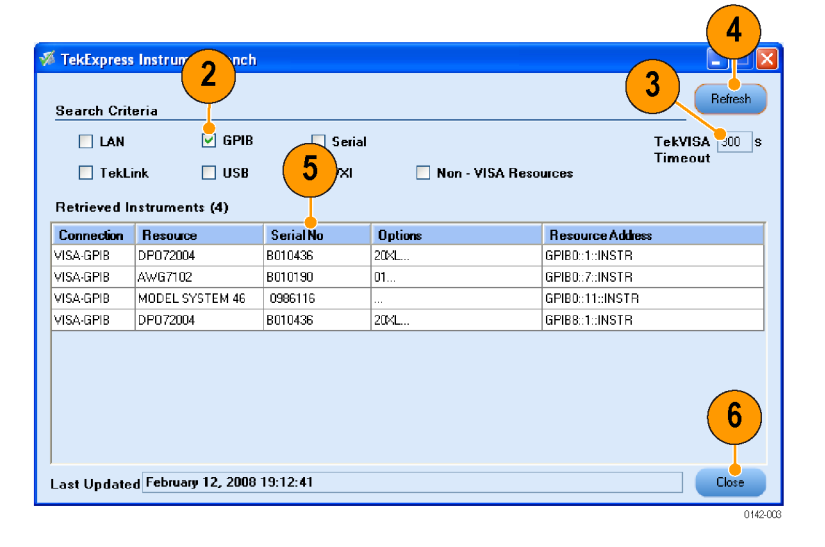

# <span id="page-18-0"></span>**Run the Test**

- **7.** Enter the ID of the Device to be tested in the **DUT** field.
- **8.** Click **Run** to run the test.

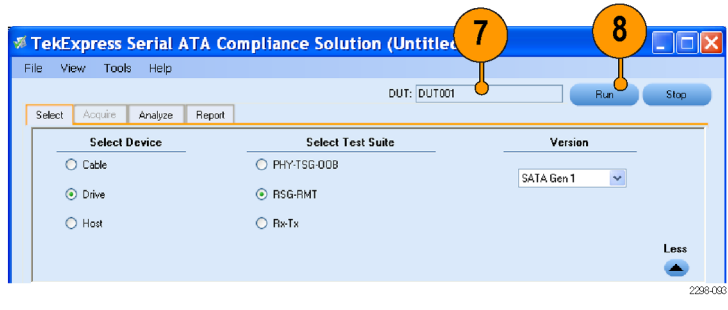

# **View the Progress of Acquisition**

**9.** The Acquire panel shows the waveform acquisition details for the tests in the currently selected test suite.

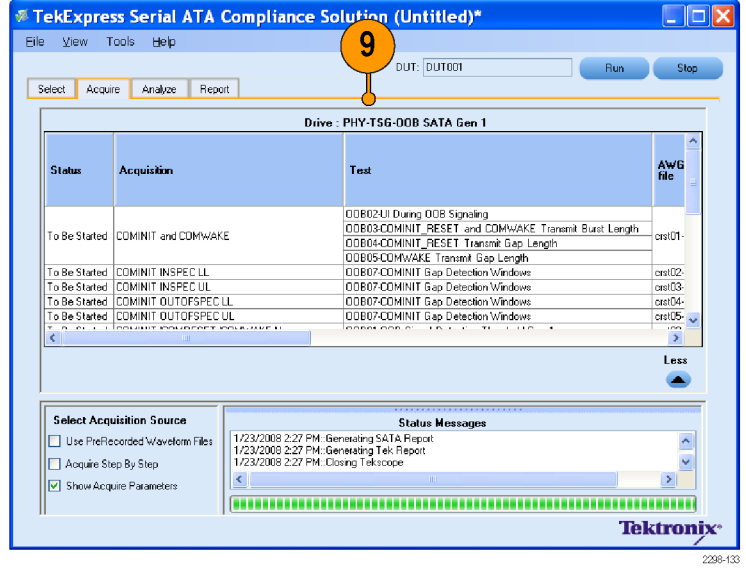

# <span id="page-19-0"></span>**View the Progress of Analysis**

- **10.** When the tests are running, the status and progress of the tests are displayed in the **Analyze** tab. The application checks to see if the device has passed the test.
- **11.** You can select **Show Pass/Fail** option to know whether the test has passed or failed.
- **12.** The Status Messages window time stamps all runtime messages and displays them.

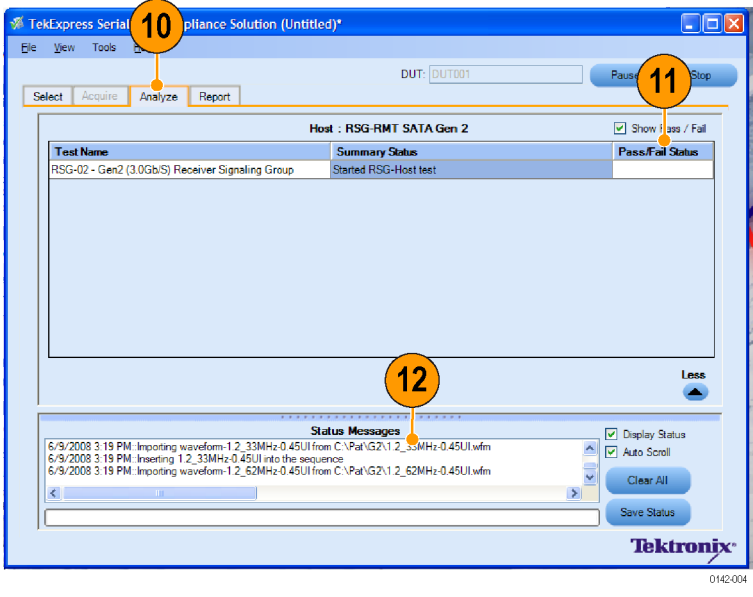

# <span id="page-20-0"></span>**View the Report**

You can generate and print a detailed report as described here.

**1.** After you have successfully run one or more test(s), a report summary is generated in HTML format.

*NOTE. Select "View Scorecard" to view the test result in standard specific format.*

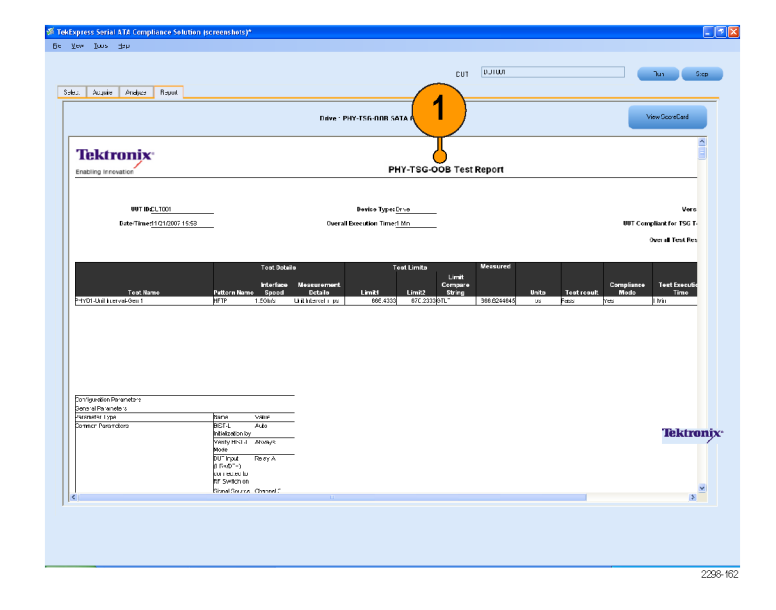

**2.** To save the report summary in the desired location, select **File > Save Report As.**

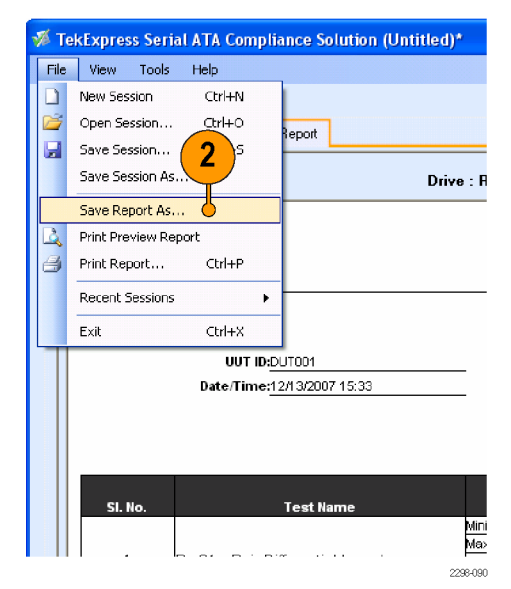

<span id="page-21-0"></span>**3.** To preview the report before printing, select **File > Print Preview Report.**

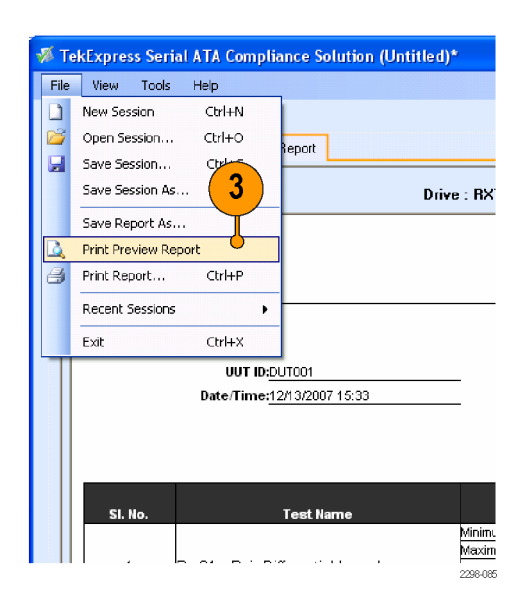

**4.** Select **File > Print Report.**

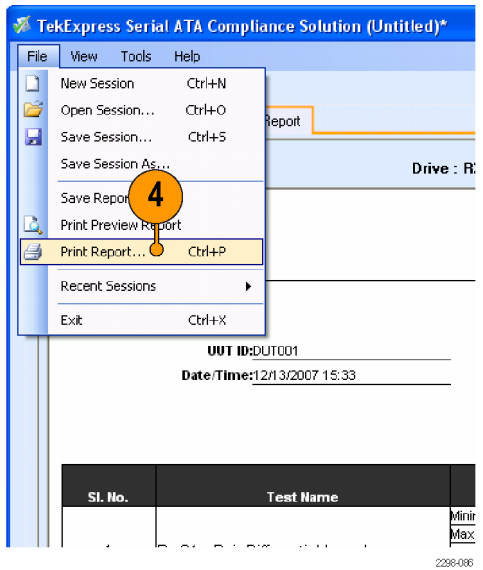

# <span id="page-22-0"></span>**Application Examples**

# **RSG-RMT Suite**

#### **Testing RSG-01 - Gen1 (1.5 Gb/s) Receiver Signalling Group on a Drive**

The following equipment is required to set up the application:

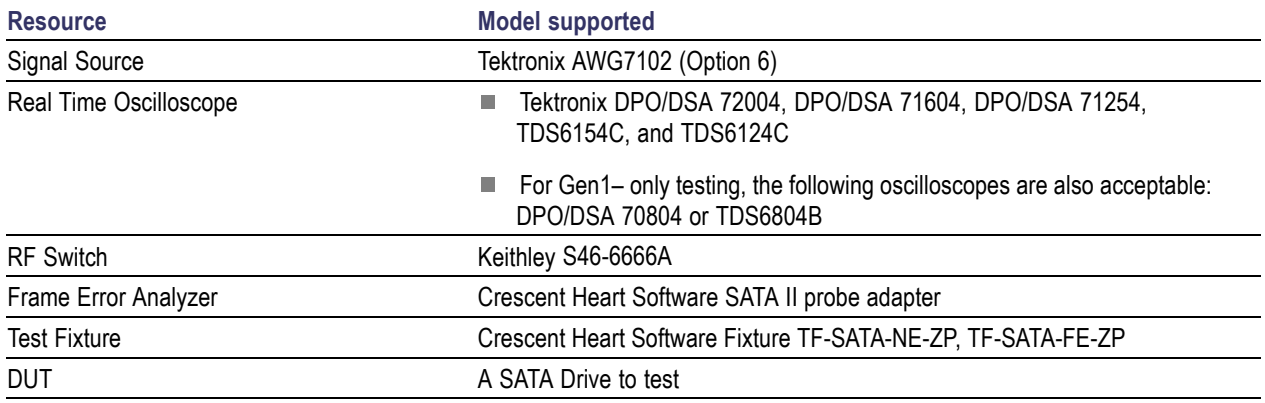

<span id="page-23-0"></span>This test verifies that the SATA Gen1 Drive device will receive a 1.5 Gbps stressed data pattern without receive errors.

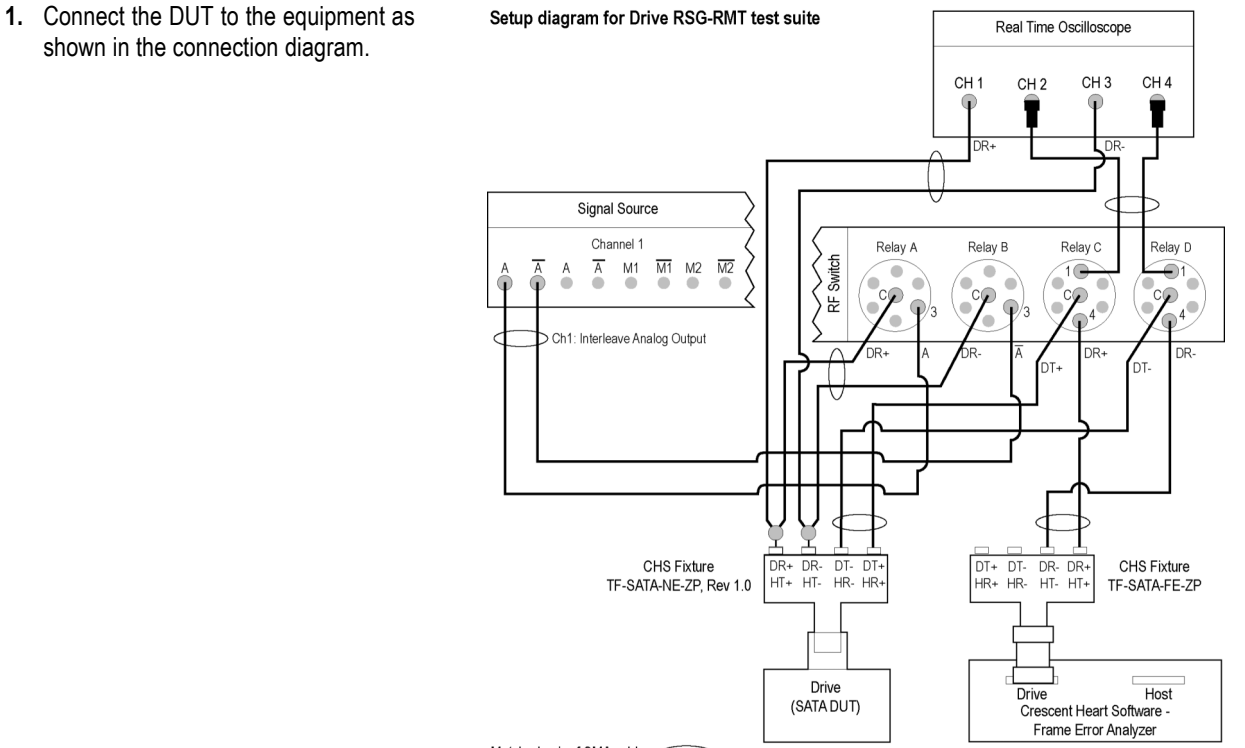

#### Matched pair of SMA cables <

#### 6 dB attenuators

NOTE: Terminate all unused outputs on the RF Switch with 50 ohms. Terminate all unused ports on the CHS test fixtures with 50 ohms.

CAUTION: Do not connect the output of the signal source directly to the CHS fixture. The signal must go through the RF Switch.

The CHS fixture notations in the schematic are with reference to Rev 1.0 of the fixture. If you are using fixtures before<br>Rev 1.0, the fixture notations are in reverse order. For example, DT+/HR+ should be read as DR+/HT+.

If DUT Power Cycle sequence is automated using DC output of Signal Source, then do the following: The Connect Channel-1 of DC output to pin #14 (and pin #15 to GND) in case of 20 pin Molex connector of AT/ATX power supply.<br>-Connect Channel-1 of DC output to pin #14 (and pin #15 to GND) in case of 20 pin Molex connector

- <span id="page-24-0"></span>**2.** Select **Drive** as the device type.
- **3.** Select **RSG-RMT** as the Test Suite.
- **4.** Select **SATA Gen 1** as the test suite version.
- **5.** Enter the DUT ID in the DUT field.

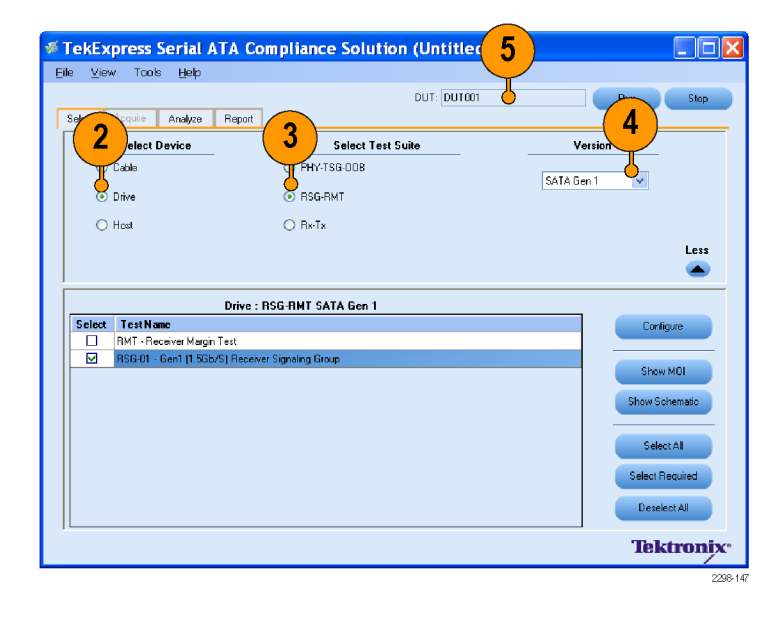

- **6.** If you want to verify the test setup before running the tests, click **Show Schematic.**
- **7.** Select **RSG-01 Gen 1 (1.5 Gb/S) Receiver Signalling Group**.

*NOTE. RSG-01 - Gen 1 (1.5 Gb/Sec) Receiver Signalling Group will be a compliance test which is a mandatory test.*

- **8.** To view the Method of Implementation for the RSG-RMT test, click **Show MOI** in the application.
- **9.** Click **Configure** to open the Configuration panel.

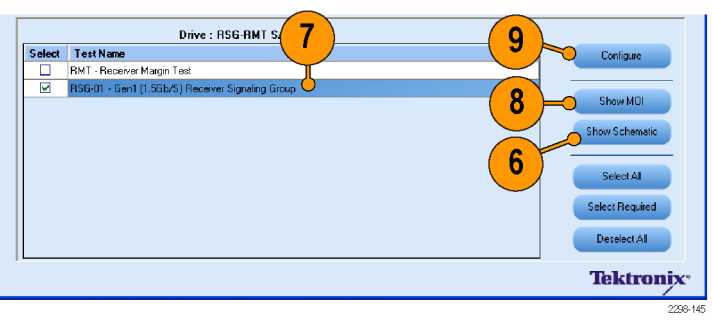

**10.** You can generally use the default values in the **Compliance Mode.**

 $\overline{\mathcal{L}}$ 

**11.** Click **Close.**

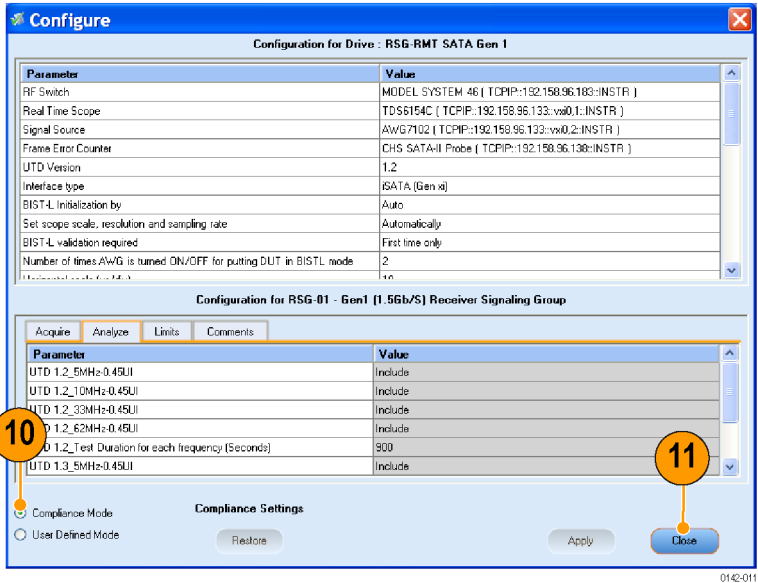

**12.** Click **Run** to run the test.

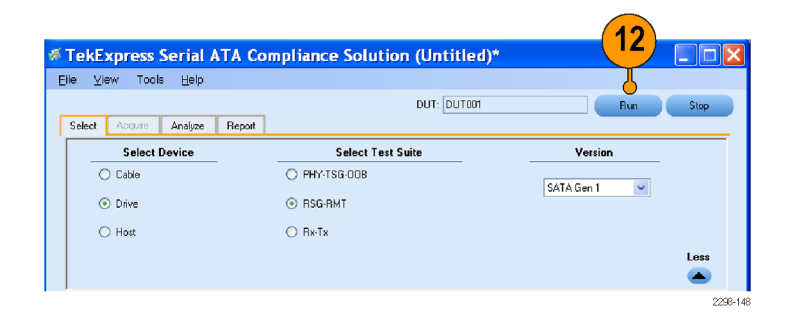

- **13.** Observe that only the **RSG-01 Gen 1 (1.5 Gb/S) Receiver Signalling Group** is checked for compliance. Other tests are skipped. The status of the tests is displayed in the **Status Messages** window.
- **14.** Click **Save Status** to save the status messages.

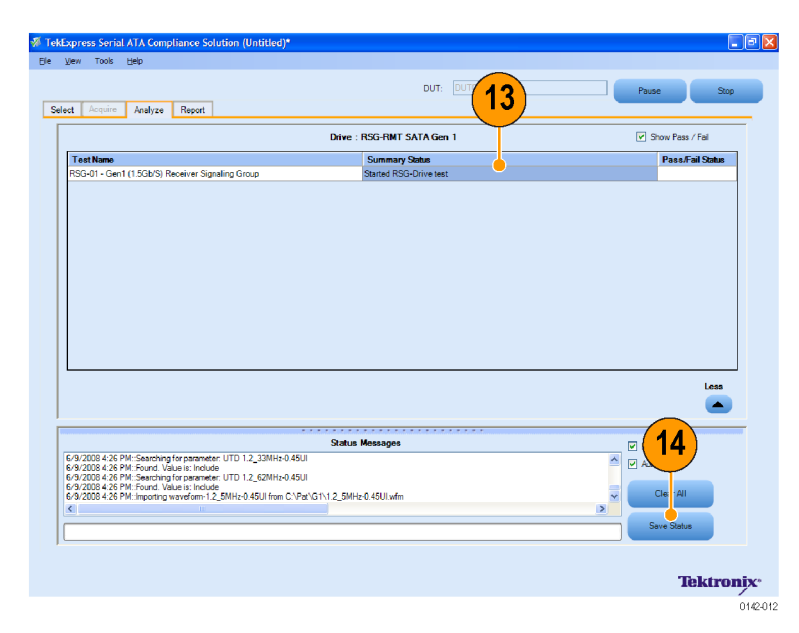

**15.** When the tests complete, a report appears in the **Report** panel.

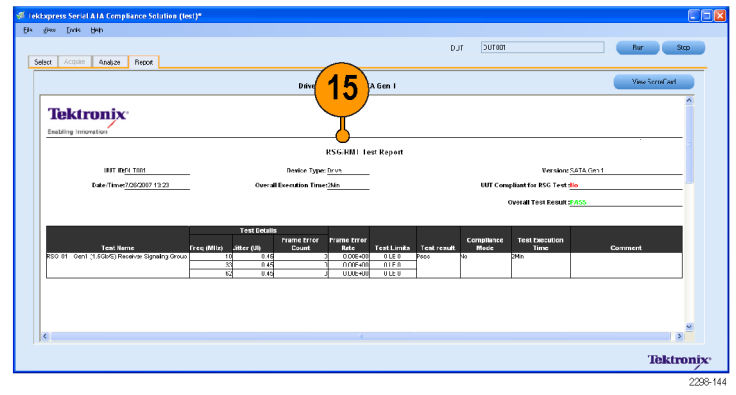

### <span id="page-27-0"></span>**Testing RSG-02 - Gen2 (3.0Gb/s) Receiver Signalling Group on a Host**

This test verifies that the SATA Host device will receive a 3.0 Gbps stressed data pattern without receive errors.

The following equipment is required to set up the application:

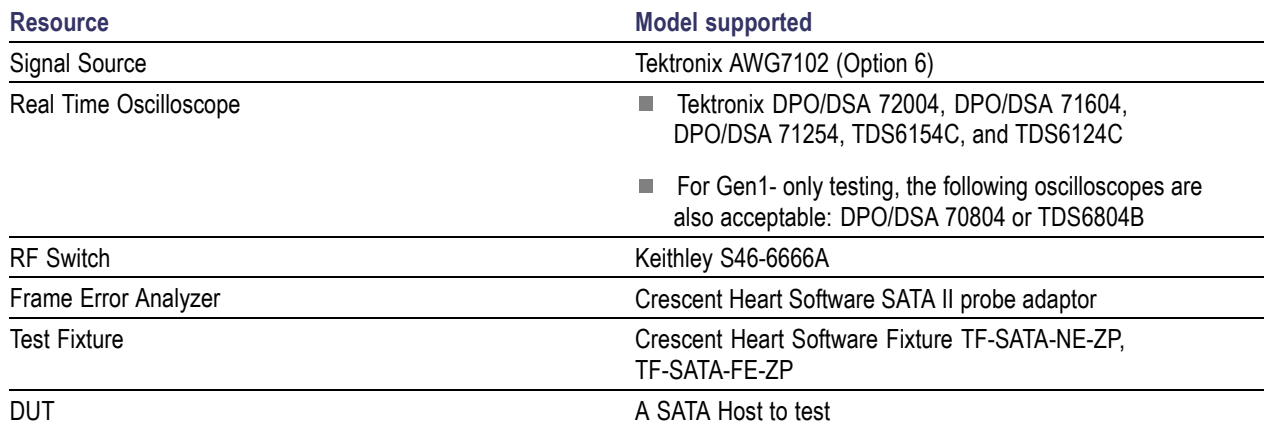

- **1.** Select **Host** as the device type.
- **2.** Select **RSG-RMT** as the test suite.
- **3.** Select **SATA Gen 2** as the test suite version.

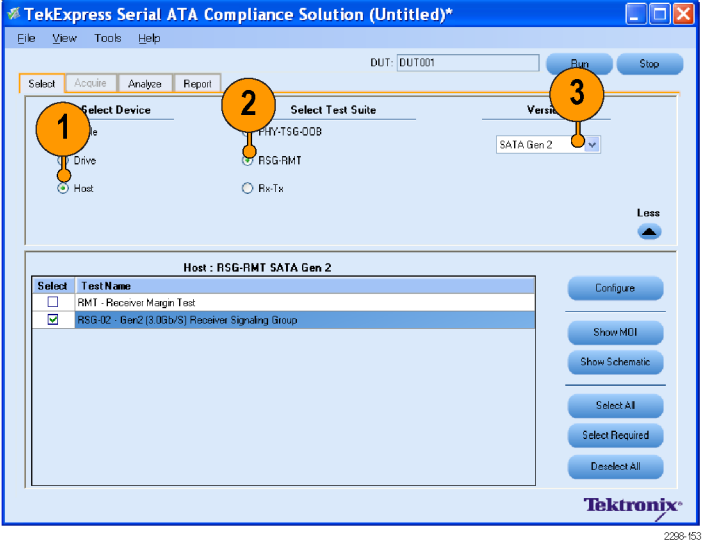

- <span id="page-28-0"></span>**4.** Connect the DUT to the equipment as shown in the setup diagram.
- Setup diagram for Host RSG-RMT test suite Real Time Oscilloscope CH<sub>4</sub> CH<sub>3</sub> CH<sub>1</sub>  $CH<sub>2</sub>$ Signal Source ↽ Channel 1 Relay A Relay B Relay C Relay D  $M_1$  $\overline{M1}$  $\overline{M2}$ RF Switch  $\overline{A}$  $M2$ Ā  $\overline{a}$  $\widehat{1}$  $\widehat{\mathbf{C}}$ 1 ٠ Interleave Analog Output  $C<sub>h1</sub>$ HR-ЦD ır. .<br>HT- $\overline{DT+DT-DR}$ <br> $HR+ HR- HT-HT-$ CHS Fixture DR+ DR- DT- DT+<br>HT+ HT- HR- HR+ CHS Fixture TF-SATA-NE-ZP, Rev 1.0 TF-SATA-FE-ZP Host Drive Host (SATA DUT) Crescent Heart Software -Frame Error Analyzer Matched pair of SMA cables <

6 dB attenuators

NOTE: Terminate all unused outputs on the RF Switch with 50 ohms. Terminate all unused ports on the CHS test fixtures with 50 ohms.

CAUTION: Do not connect the output of the signal source directly to the CHS fixture. The signal must go through the RF Switch

The CHS fixture notations in the schematic are with reference to Rev 1.0 of the fixture. If you are using fixtures before Rev 1.0, the fixture notations are in reverse order. For example, DT+/HR+ should be read as DR+/HT+.

If DUT Power Cycle sequence is automated using DC output of Signal Source, then do the following:<br>-Connect Channel-1 of DC output to pin #14 (and pin #15 to GND) in case of 20 pin Molex connector of AT/ATX power supply.<br>-C

- $6\phantom{1}6$ SATA Gen 2 Select TestName 7 Configure RMT - Receiver Margin Test 늡 Show MOI ow Schematic Select All elect Required Deselect All **Tektronix**<sup>\*</sup> 2296-03
- **5.** To verify the test setup before running the tests, click **Show Schematic.**
- **6.** Select **RSG-02 Gen2 (3.0 Gb/s) Receiver Signalling Group.**

*NOTE. RSG-02 - Gen2 (3.0 Gb/s) Receiver Signalling Group is a compliance test.*

**7.** Click **Configure** if you want to configure the test parameters in the Configure panel.

- **8.** The parameters that are not grayed are editable. To change the instrument related values, select from the drop-down list for each of the parameters.
- **9.** You can use the default values in the Compliance mode.
- **10.** Click **Close.**

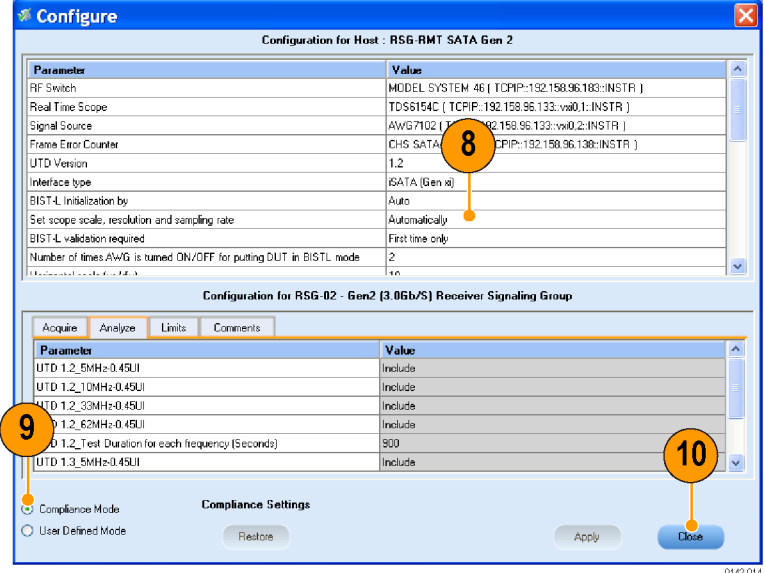

TekExpress Serial ATA Compliance Solution (Untitled)

Eile View Tools Help

Select Acquire Analyze Report **Select Device** 

 $11$ 

DUT: DUTOOT

Select Test Suite

 $12$ 

O<sub>Bu</sub>

**Version** 

**11.** Enter the DUT ID in the DUT field.

#### **12.** Click **Run** to run the tests.

**13.** Observe that only **RSG-02 – Gen 2 (3.0 Gb/S) Receiver Signalling Group** is checked for compliance. Other tests are skipped. The status of the tests is displayed under **Status Messages** window.

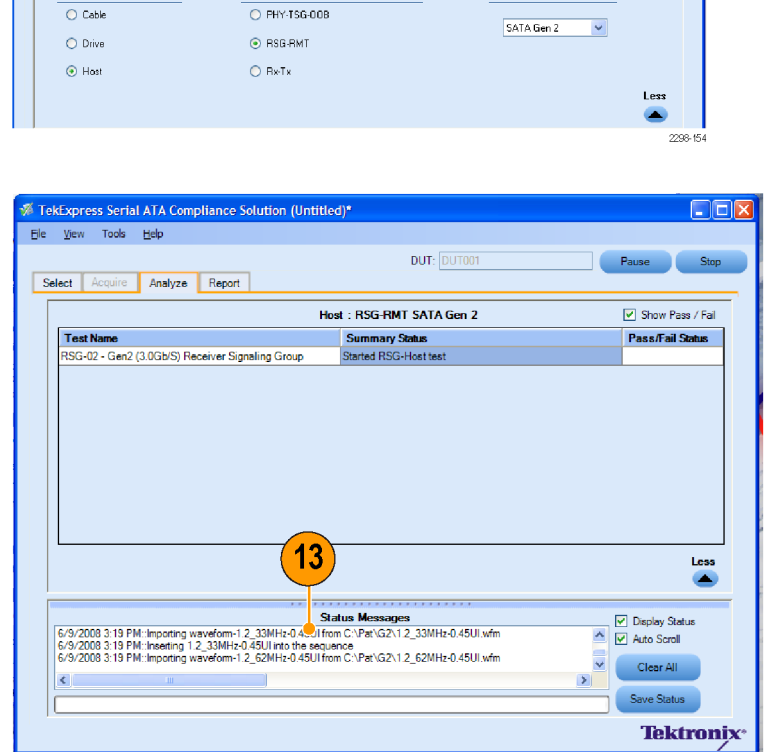

**14.** After the test complete, a report appears in the **Report** panel.

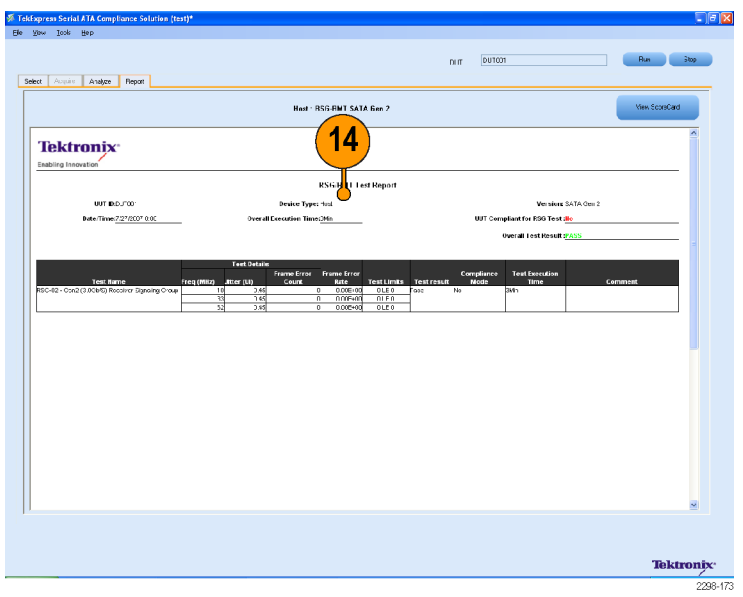

# <span id="page-31-0"></span>**PHY-TSG-OOB Suite**

The following equipment is required to set up the application:

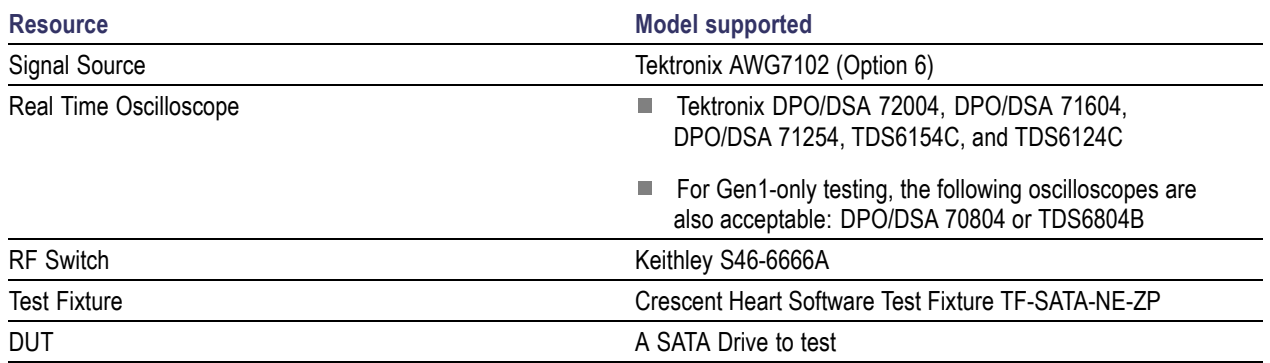

#### <span id="page-32-0"></span>**Testing PHY01 - Unit Interval Test-Gen1 on a Drive**

This test verifies that the Unit Interval of the SATA Drive transmitter is within the conformance limits.

- **1.** Select **Drive** as the device type.
- **2.** Select **PHY-TSG-OOB** as the test suite.
- **3.** Select **SATA Gen 1** as the test suite version.

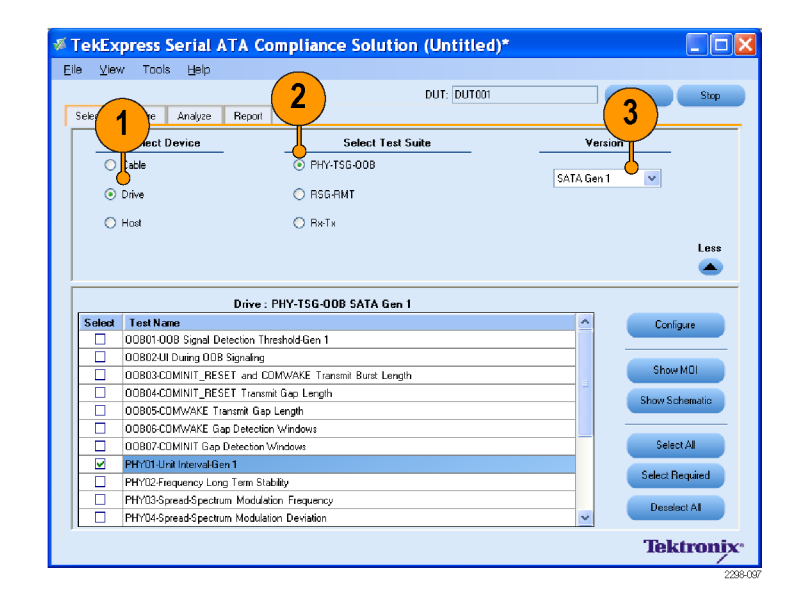

**4.** Connect the DUT to the equipment as shown in the setup diagram.

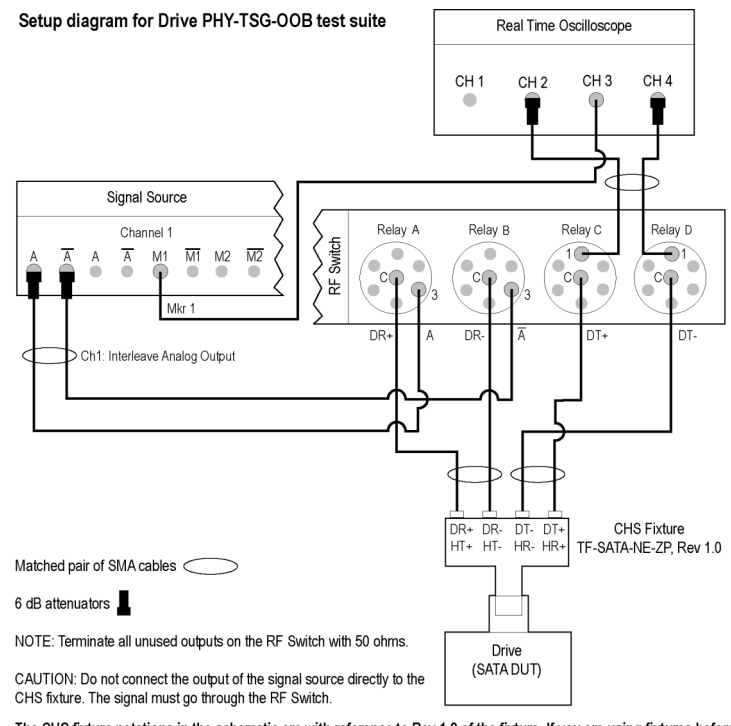

The CHS fixture notations in the schematic are with reference to Rev 1.0 of the fixture. If you are using fixtures before Rev 1.0, the fixture notations are in reverse order. For example, DT+/HR+ should be read as DR+/HT+.

If DUT Power Cycle sequence is automated using DC output of Signal Source, then do the following: -Connect Channel-1 of DC output to pin #14 (and pin #15 to GND) in case of 20 pin Molex connector of AT/ATX power supply. -Connect Channel-1 of DC output to pin #16 (and pin #17 to GND) in case of 24 pin Molex connector of AT/ATX power supply.

- **5.** Select **PHY01 Unit Interval Test - Gen 1**.
- **6.** To verify the test setup before running the tests, click **Show Schematic.**
- **7.** Click **Configure** if you want to configure the test parameters in the Configure panel.
- **8.** The parameters that are not grayed are editable. To change the instrument related values, select from the drop-down list for each of the parameters.
- **9.** You can use the default values in the Compliance mode.
- **10.** Click **Close.**

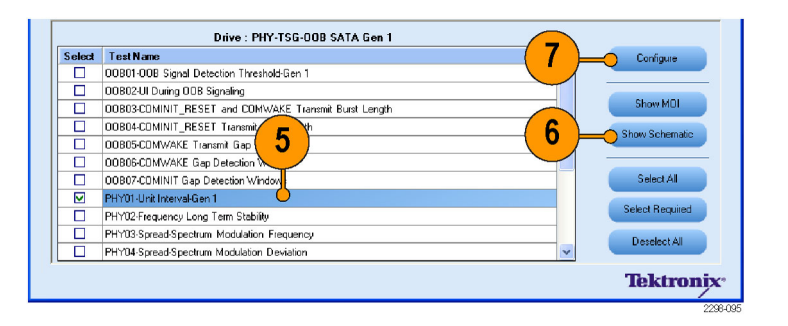

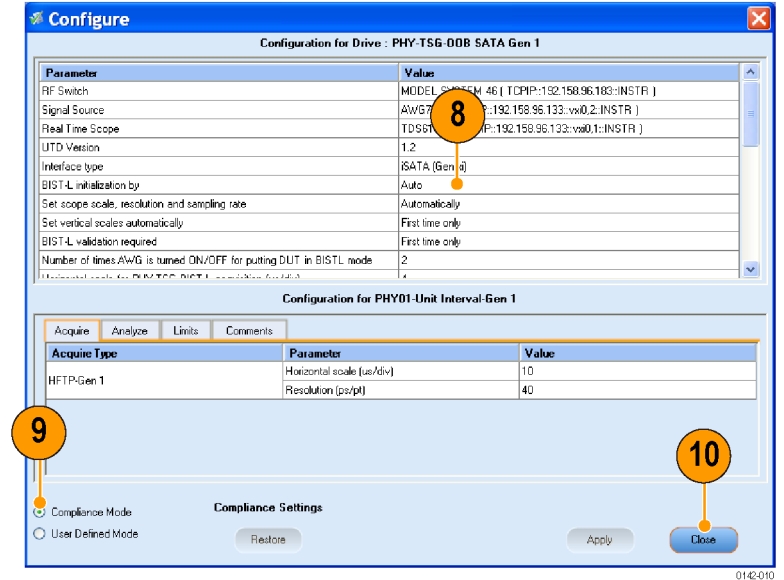

- **11.** Enter the DUT ID in the DUT field.
- **12.** Click **Run** to run the tests.

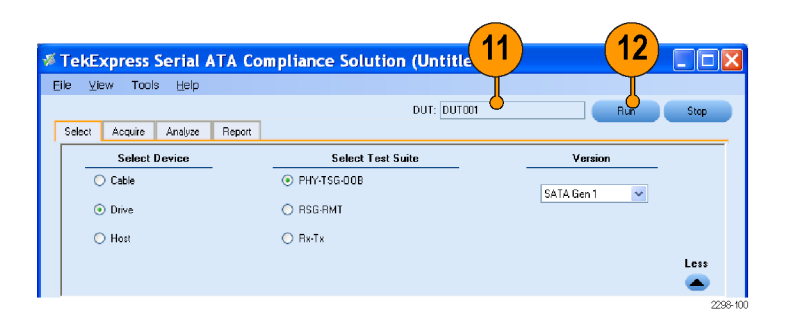

**13.** The application automatically switches to the acquire panel. The status of the waveform acquisition is displayed in this panel.

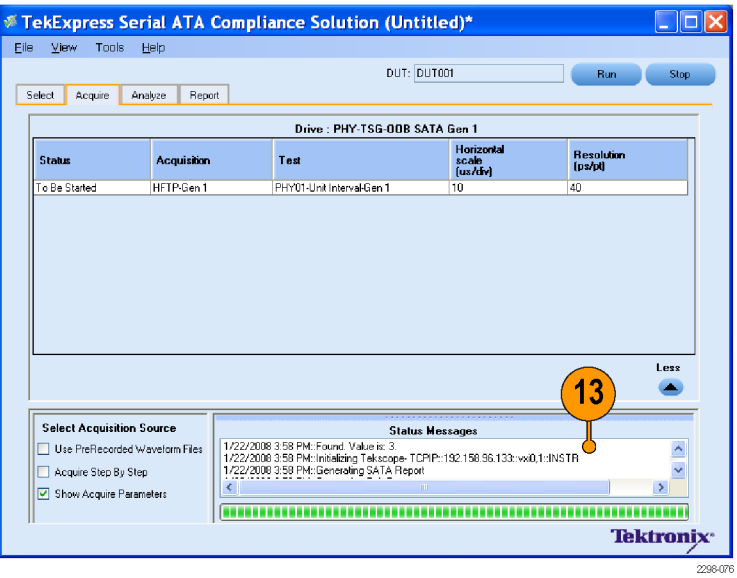

**14.** Observe that only **PHY01 - Unit Interval Test-Gen1** is checked for compliance. Other tests are skipped. The status of the tests is displayed under **Status Messages** window.

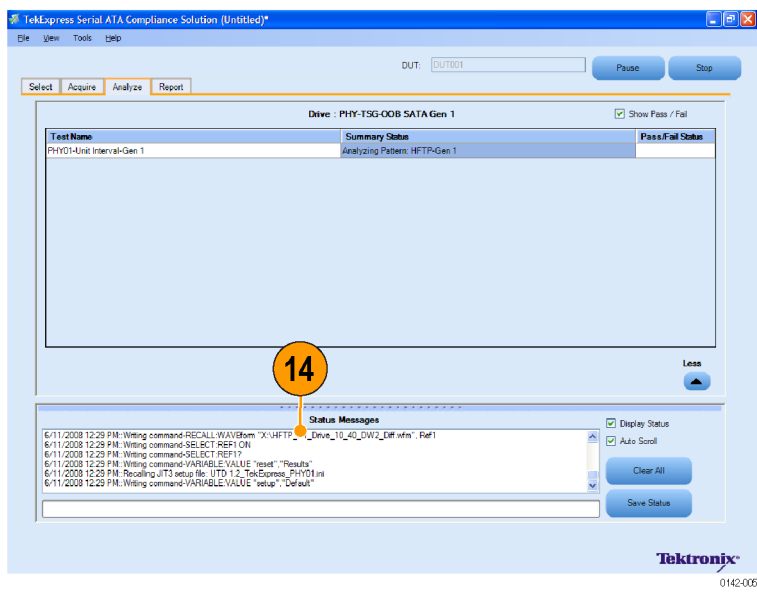

**15.** When the tests run successfully, a report appears in the **Report** panel.

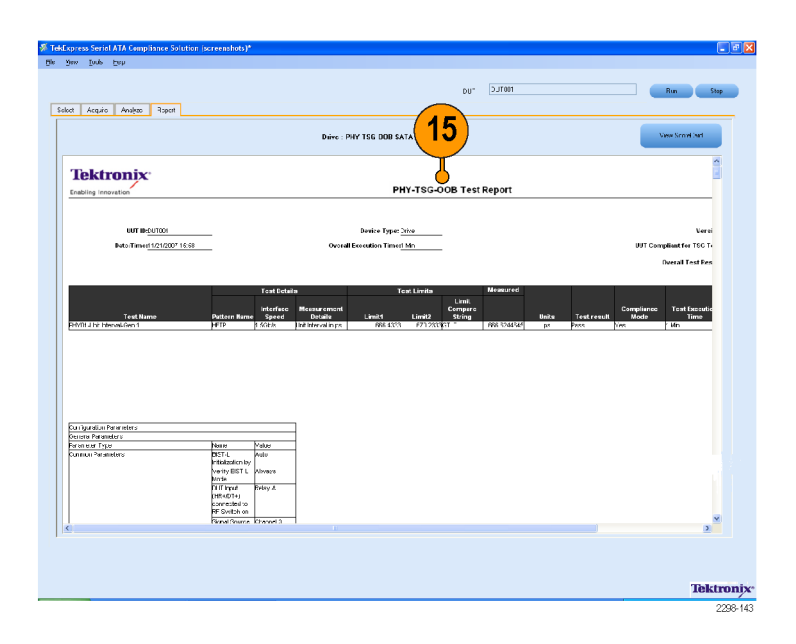

#### <span id="page-36-0"></span>**Testing TSG03 - Differential Skew-Gen 2 on a Host**

This test verifies that the differential skew of the SATA Host transmitter is within the conformance limits.

- **1.** Select **Host** as the device type.
- **2.** Select **PHY-TSG-OOB** as the test suite.
- **3.** Select **SATA Gen 2** as the test suite version.

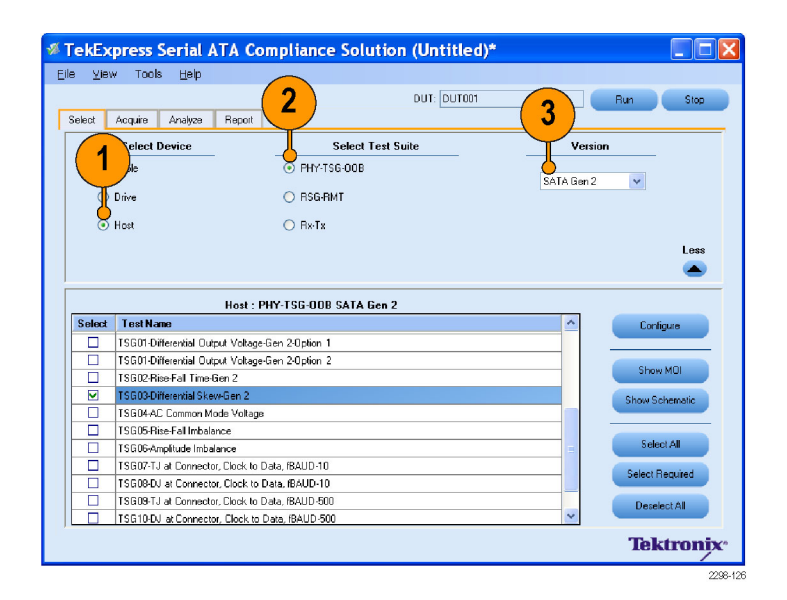

**4.** Connect the DUT to the equipment as shown in the setup diagram.

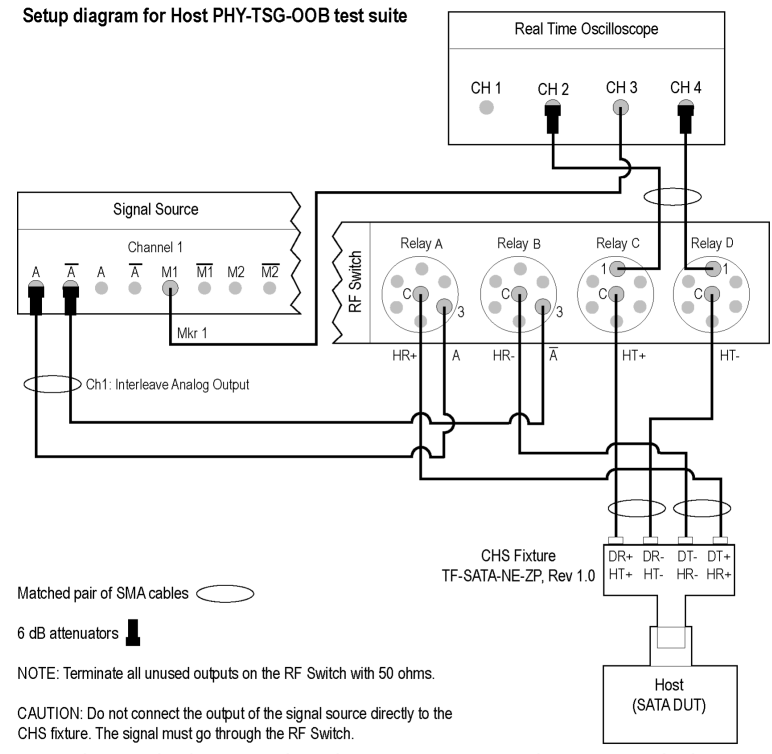

The CHS fixture notations in the schematic are with reference to Rev 1.0 of the fixture. If you are using fixtures before Rev 1.0, the fixture notations are in reverse order. For example, DT+/HR+ should be read as DR+/HT+.

If DUT Power Cycle sequence is automated using DC output of Signal Source, then do the following: -Connect Channel-1 of DC output to pin #14 (and pin #15 to GND) in case of 20 pin Molex connector of AT/ATX power supply. -Connect Channel-1 of DC output to pin #16 (and pin #17 to GND) in case of 24 pin Molex connector of AT/ATX power supply.

- **5.** To verify the test setup before running the tests, click **Show Schematic.**
- **6.** Select **TSG03 Differential Skew-Gen 2**.
- **7.** Click **Configure** if you want to configure the test parameters in the Configure panel.
- **8.** The general parameters that are not grayed are editable. To change the instrument related values, select from the drop-down list for each of the parameters.
- **9.** You can use the default values in the Compliance mode.
- **10.** Click **Close.**

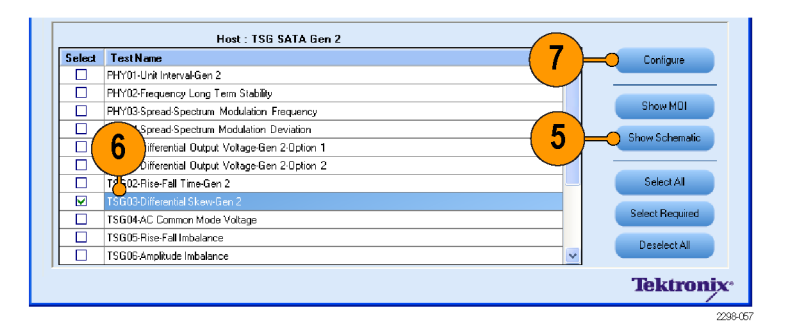

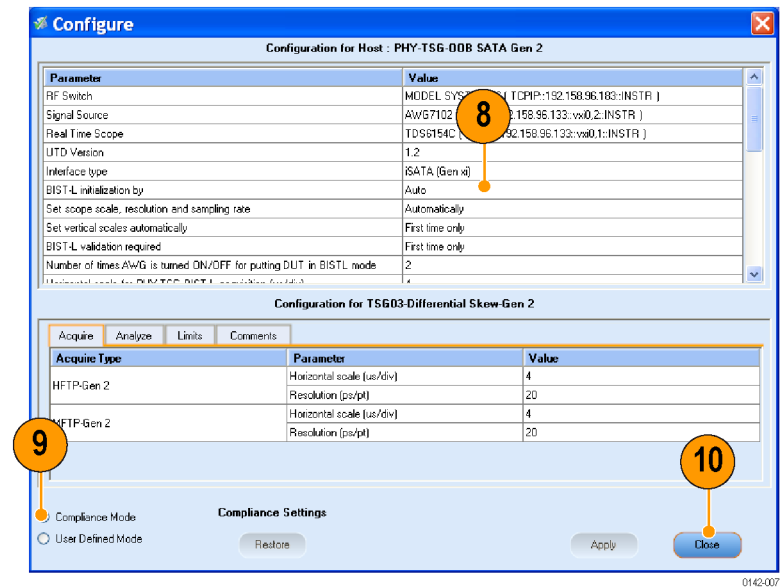

- **11.** Enter the DUT ID in the DUT field.
- **12.** Click **Run** to run the tests.

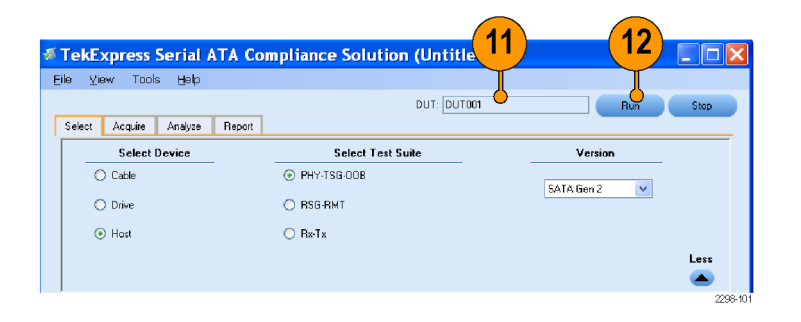

**13.** Acquire panel showing the status of waveform acquisition.

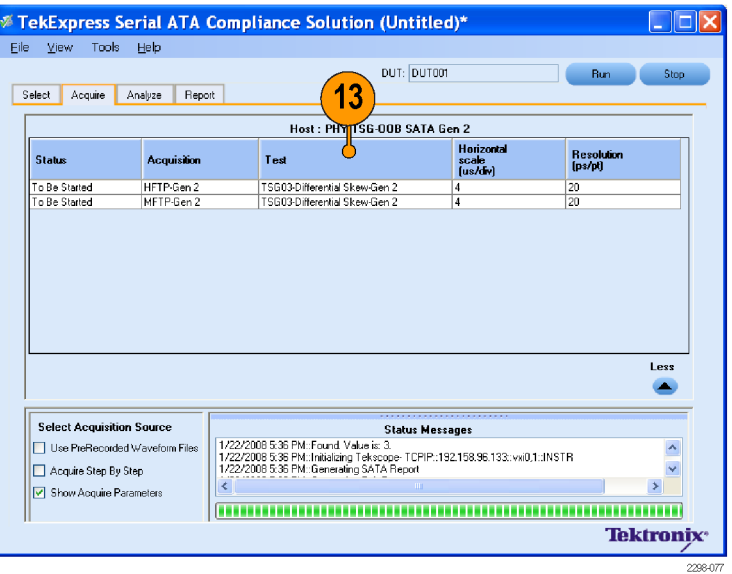

**14.** Observe that only **TSG03 - Differential Skew-Gen 2** is checked for compliance. Other tests are skipped. The status of the tests is displayed under **Status Messages** window.

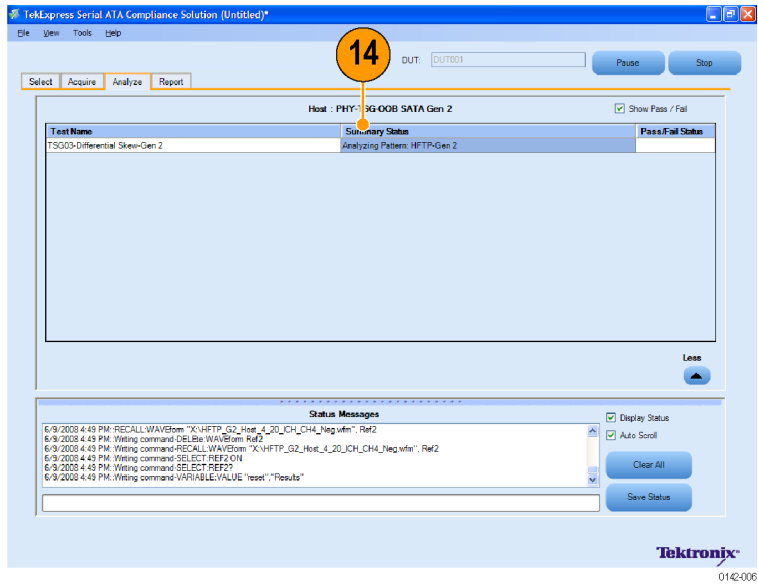

**15.** When the tests run successfully, a report appears in the **Report** panel.

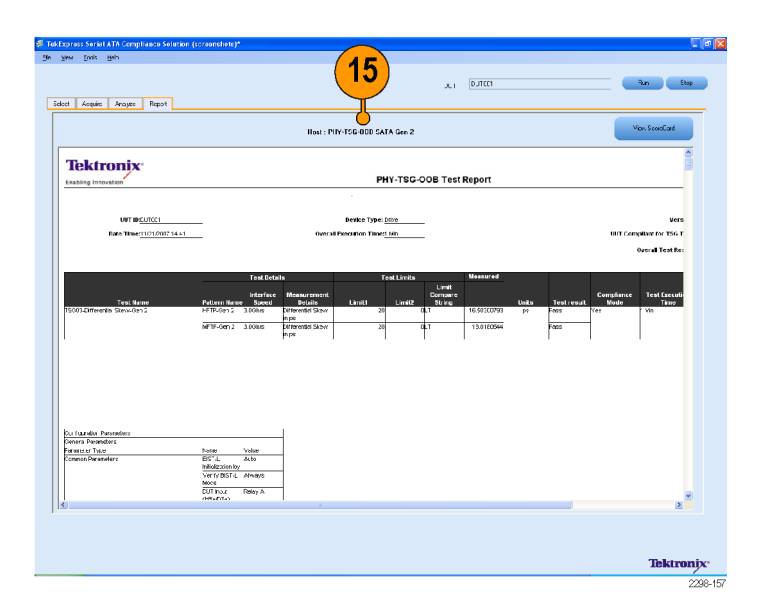

#### <span id="page-40-0"></span>**Testing OOB01 - OOB Signal Detection Threshold-Gen1 on a Drive**

This test verifies that the OOB Signal Detection Threshold of the SATA Drive receiver is within the conformance limits.

- **1.** Select **Drive** as the device type.
- **2.** Select **PHY-TSG-OOB** as the test suite.
- **3.** Select **SATA Gen 1** as the test suite version.

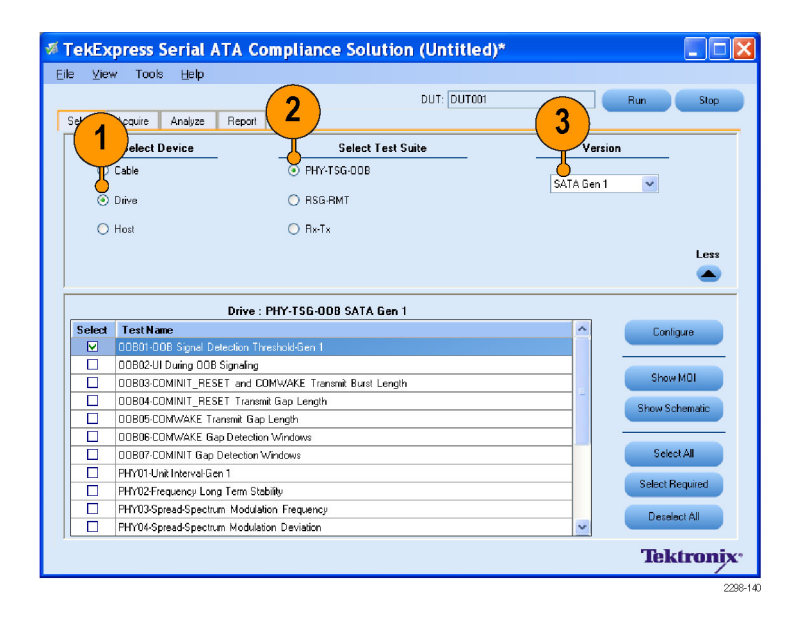

**4.** Connect the DUT to the equipment as shown in the setup diagram.

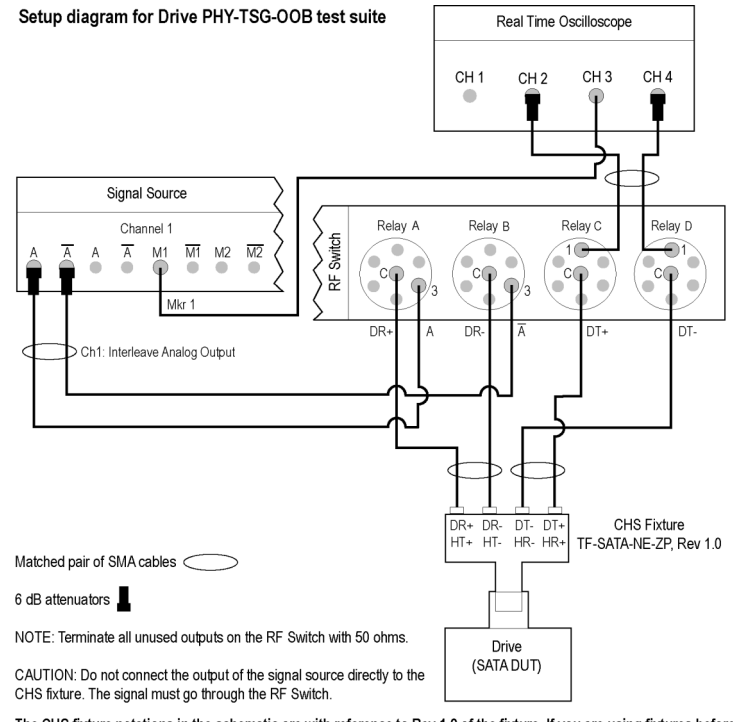

The CHS fixture notations in the schematic are with reference to Rev 1.0 of the fixture. If you are using fixtures before Rev 1.0, the fixture notations are in reverse order. For example, DT+/HR+ should be read as DR+/HT+.

If DUT Power Cycle sequence is automated using DC output of Signal Source, then do the following: -Connect Channel-1 of DC output to pin #14 (and pin #15 to GND) in case of 20 pin Molex connector of AT/ATX power supply. -Connect Channel-1 of DC output to pin #16 (and pin #17 to GND) in case of 24 pin Molex connector of AT/ATX power supply.

- **5.** To verify the test setup before running the tests, click **Show Schematic.**
- **6.** Select **OOB01 OOB Signal Detection Threshold-Gen1**.
- **7.** Click **Configure** if you want to configure the test parameters in the Configure panel.
- **8.** The general parameters that are not grayed are editable. To change the instrument related values, select from the drop-down list for each of the parameters.
- **9.** You can use the default values in the Compliance mode.
- **10.** Click **Close**.

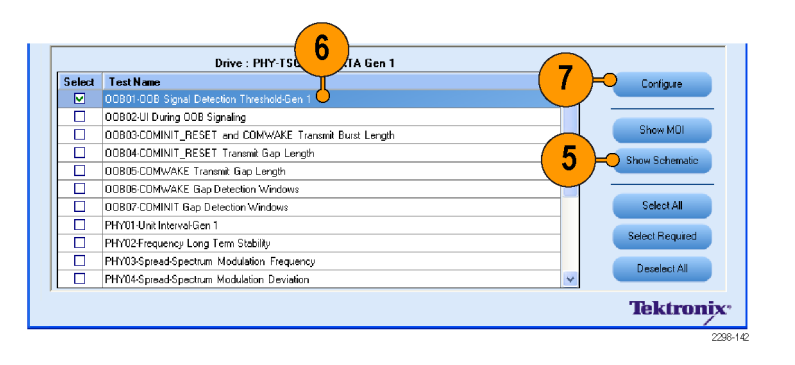

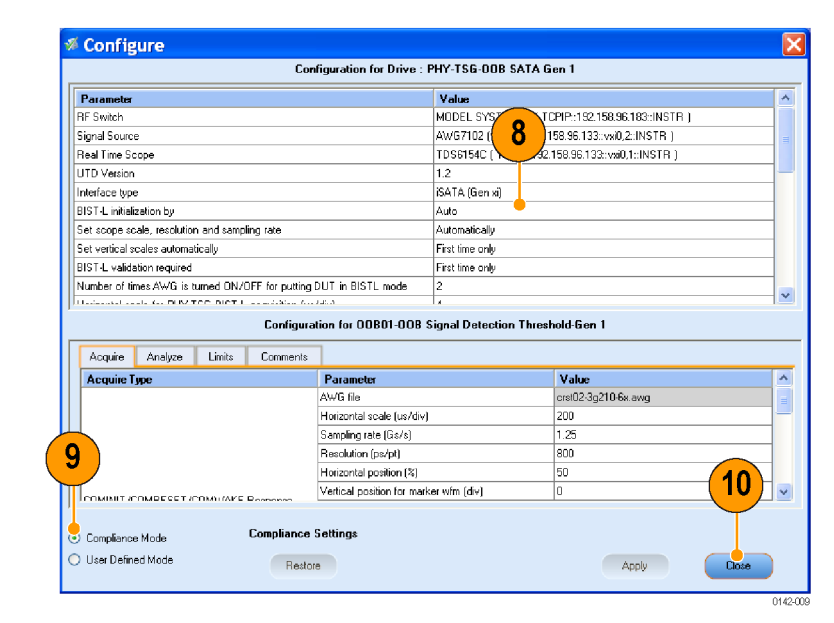

- **11.** Enter the DUT ID in the DUT field.
- **12.** Click **Run** to run the tests.

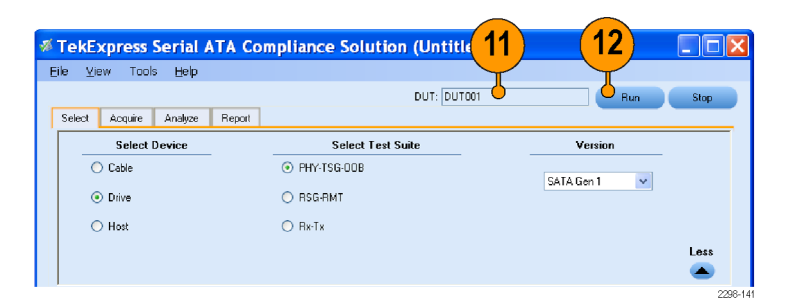

**13.** Acquire panel showing the status of waveform acquisition.

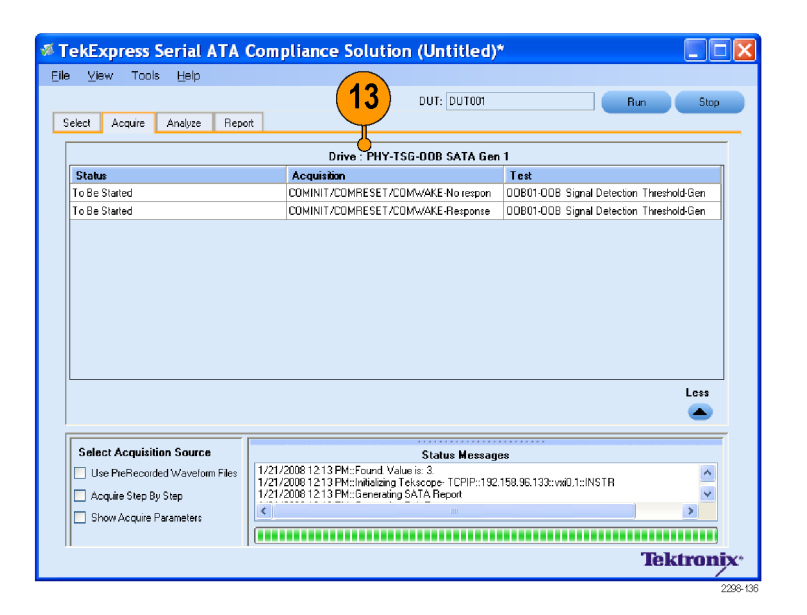

**14.** Observe that only **OOB01 - OOB Signal Detection Threshold-Gen1** is checked for compliance. Other tests are skipped. The status of the tests is displayed under **Status Messages** window.

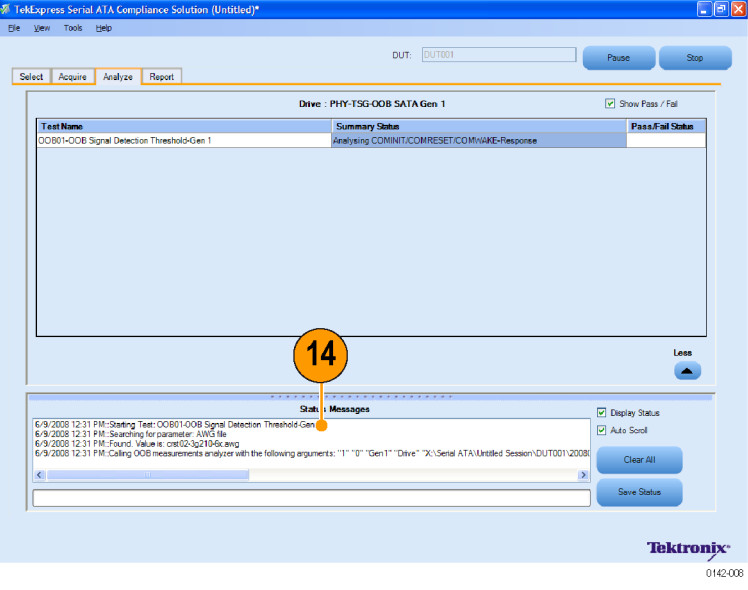

**15.** When the tests run successfully, a report appears in the **Report** panel.

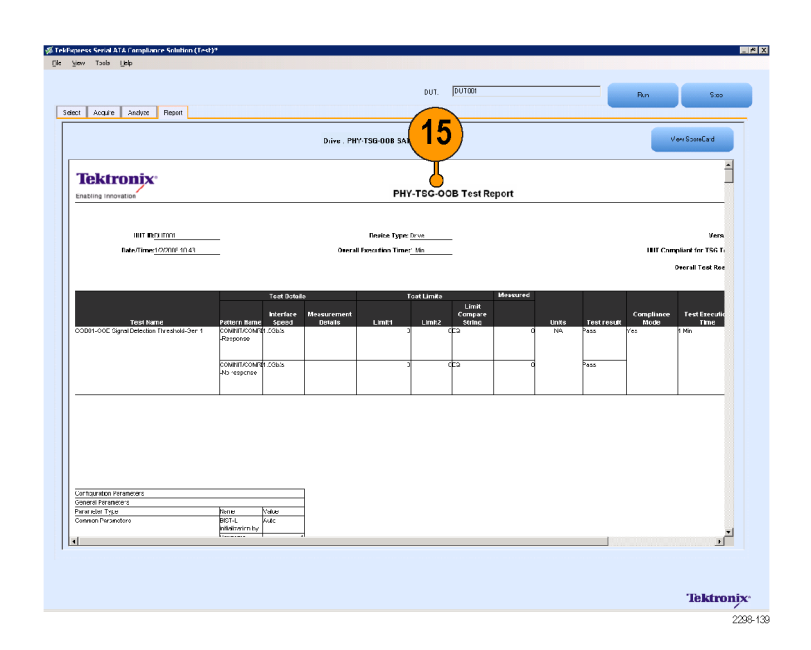

# <span id="page-44-0"></span>**Rx-Tx Suite**

The following equipment is required to set up the application:

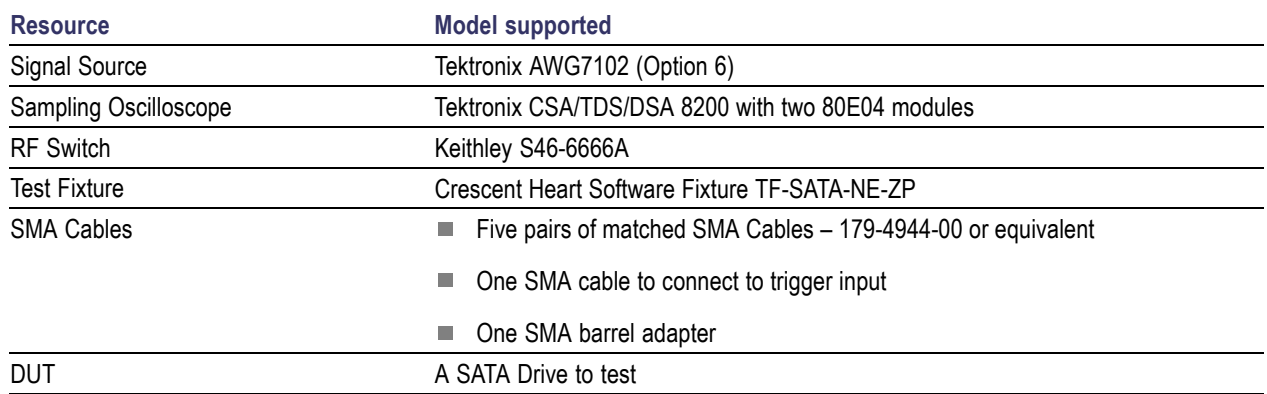

#### **Testing TX02 - Single-Ended Impedance on a Drive**

This test verifies that the Single-Ended impedance of a SATA drive transmitter is within the conformance limits.

- **1.** Select **Drive** as the device type.
- **2.** Select **RX-TX** as the test suite.
- **3.** Select **SATA Gen 1** as the test suite version.

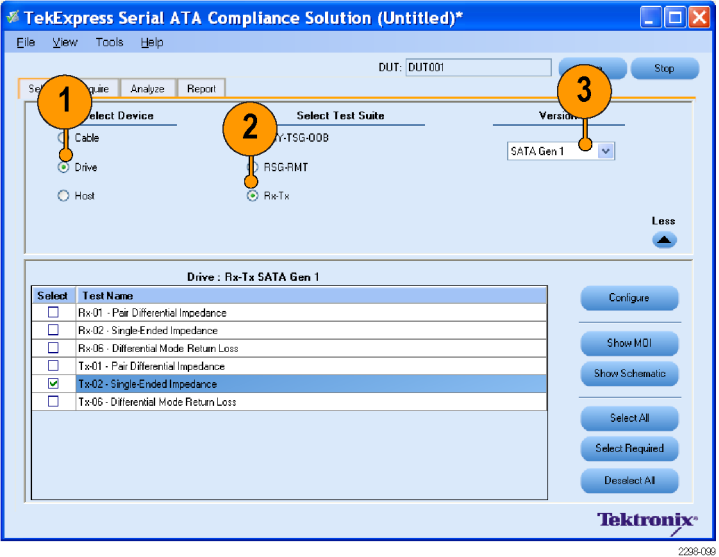

<span id="page-45-0"></span>**4.** Connect the DUT to the equipment as shown in the setup diagram.

Setup diagram for Drive RXTX test suite

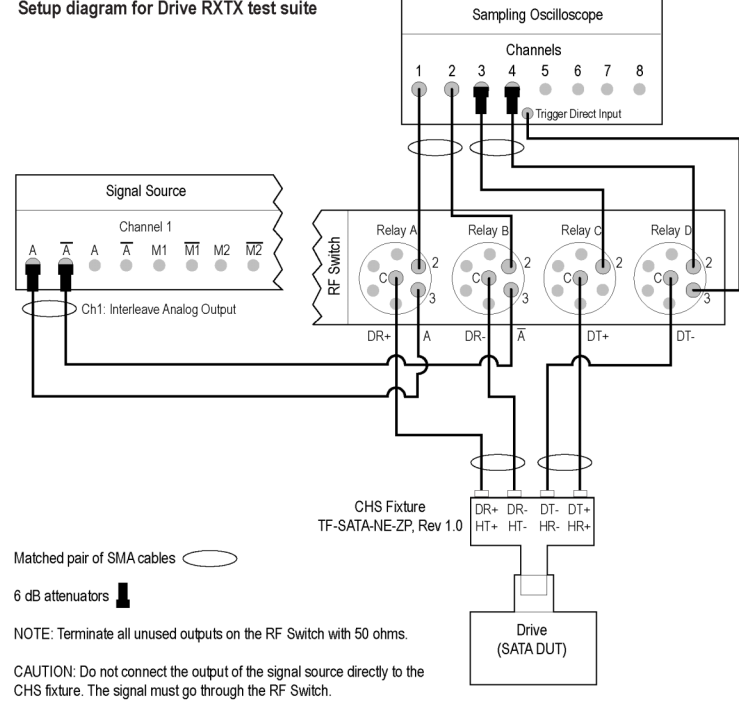

The CHS fixture notations in the schematic are with reference to Rev 1.0 of the fixture. If you are using fixtures before Rev 1.0, the fixture notations are in reverse order. For example, DT+/HR+ should be read as DR+/HT+.

If DUT Power Cycle sequence is automated using DC output of Signal Source, then do the following: Connect Channel-1 of DC output to pin #14 (and pin #15 to GND) in case of 20 pin Molex connector of AT/ATX power supply.<br>-Connect Channel-1 of DC output to pin #14 (and pin #15 to GND) in case of 20 pin Molex connector of

- **5.** Select **TX02 Single-Ended Impedance**
- **6.** To verify the test setup before running the tests, click **Show Schematic**.
- **7.** Click **Configure** if you want to configure the test parameters in the Configure panel.

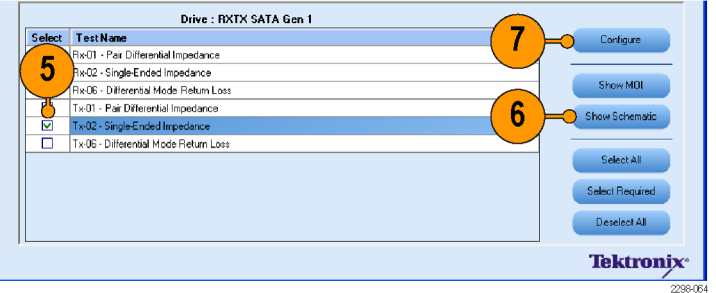

- <span id="page-46-0"></span>**8.** The parameters that are not grayed are editable. To change the instrument related values, select from the drop-down list for each of the parameters.
- **9.** You can use the default values in the Compliance mode.
- **10.** Click **Close**.

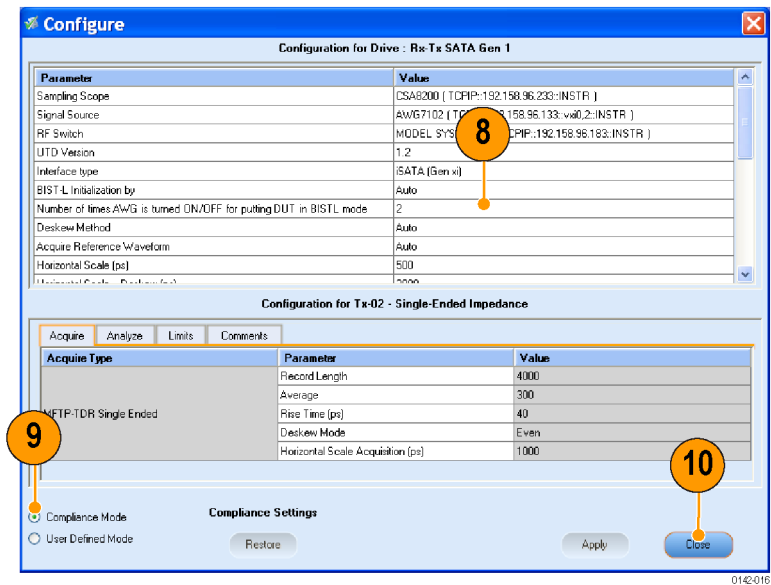

- **11.** Enter the DUT ID in the DUT field.
- **12.** Click **Run** to run the tests.

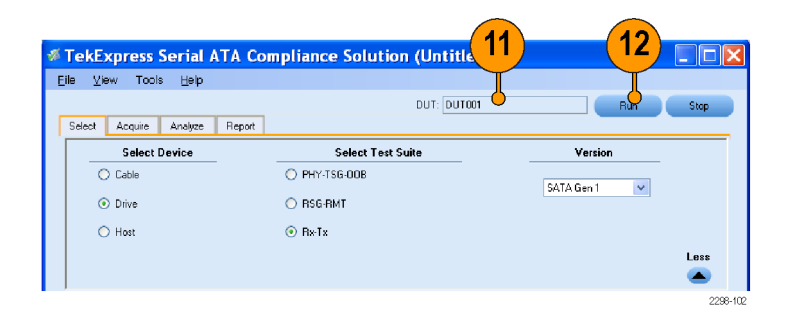

- **13.** Acquire panel showing the status of waveform acquisition.
- **14.** If you have selected the option **Use PreRecorded Waveform Files** before clicking Run, you need to browse the desired waveform file from the location where it exists.
- **15.** If you had saved a session previously, you can select the DUT ID from the drop-down list.
- **16.** You can select the require Run and the corresponding data in that Run will get populated. For example, the test selected in that run, the test configuration settings, the test summary status and so on.
- **17.** The path showing the location of the sample waveform.

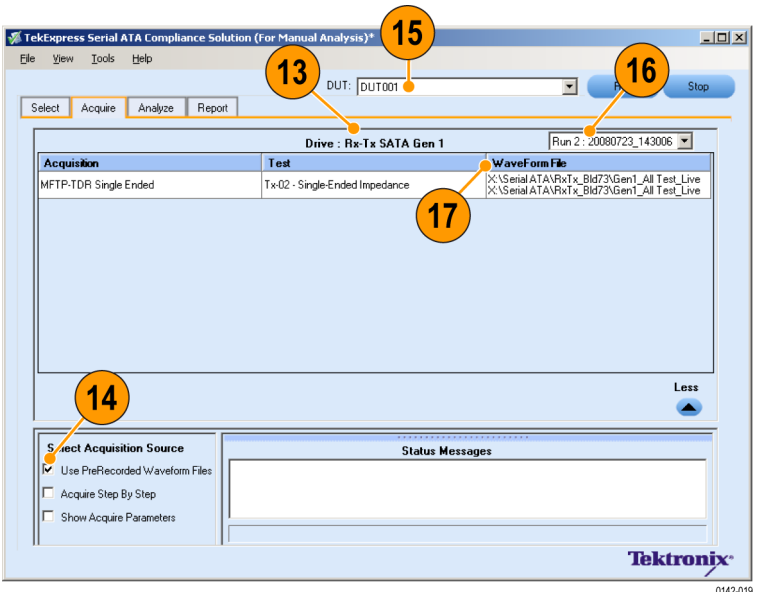

**18.** Observe that only **TX02 - Single-Ended Impedance** is checked for compliance. Other tests are skipped. The status of the tests is displayed under **Status Messages** window.

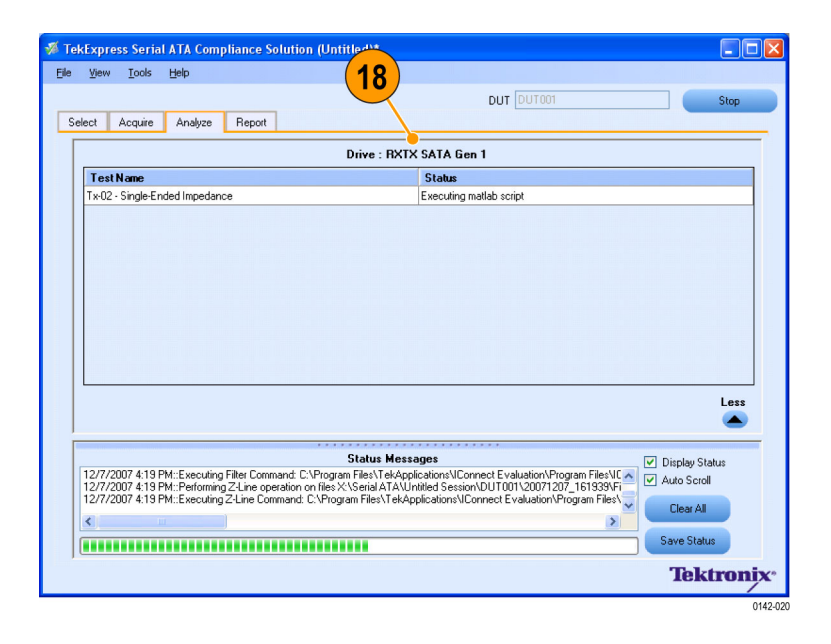

**19.** When the tests run successfully, a report appears in the **Report** panel.

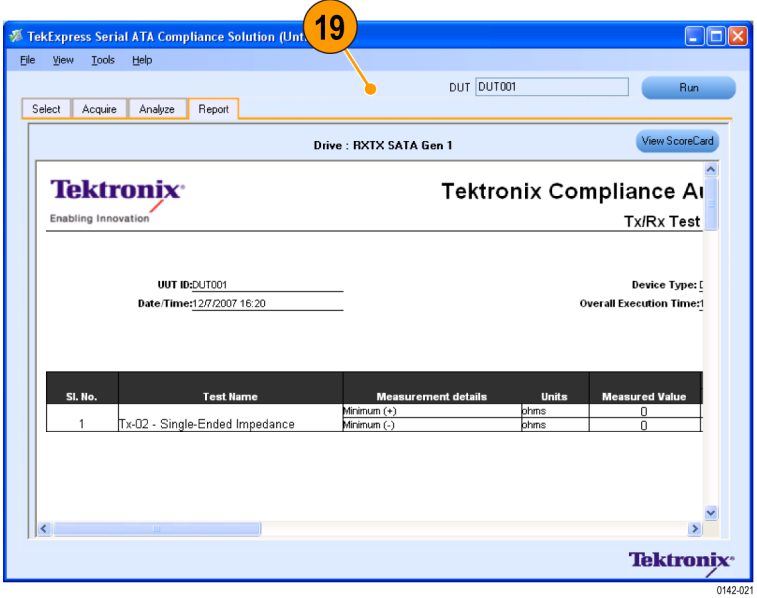

# <span id="page-48-0"></span>**SI Suite**

#### **Testing SI-02 - Cable Absolute Differential Impedance on a SATA Cable**

The following equipment is required to set up the application:

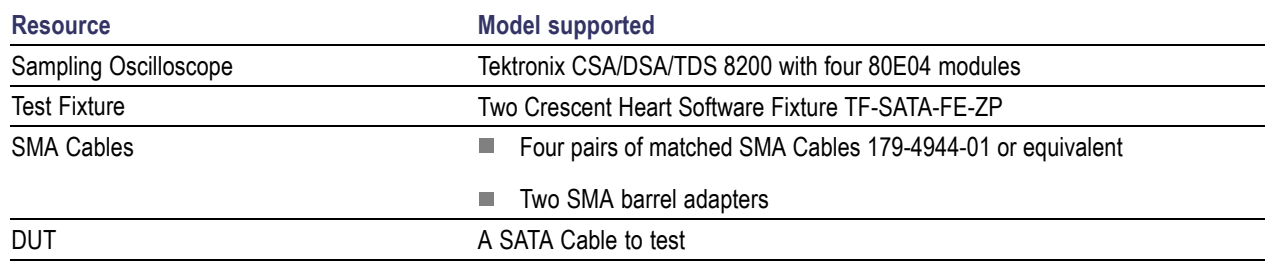

This test verifies that the cable absolute differential impedance is within the conformance limits.

- **1.** Select **Cable** as the device type.
- **2.** Select **SI** as the test suite.

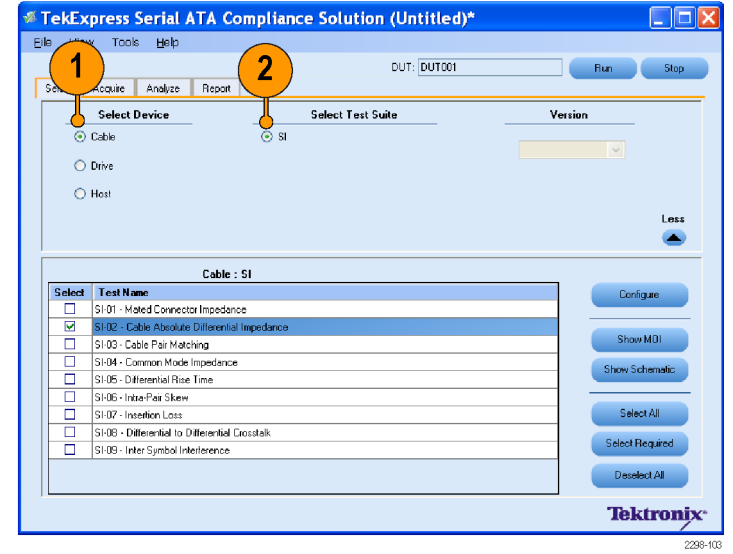

<span id="page-49-0"></span>**3.** Connect the DUT to the equipment as shown in the setup diagram.

Setup diagram for Cable SI test suite

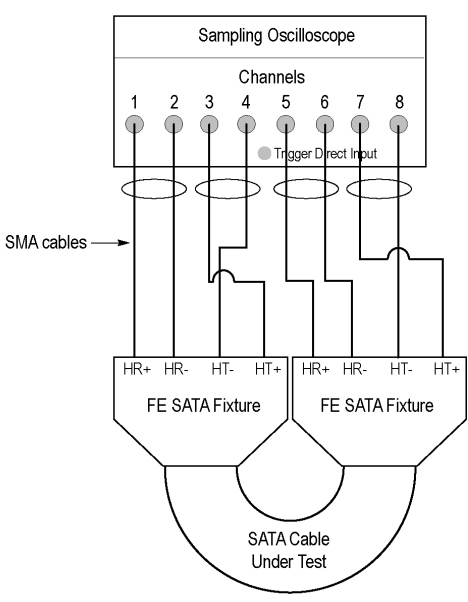

Connect the fixtures using the SATA cable.

Matched pair of SMA cables

- **4.** To verify the test setup before running the tests, click **Show Schematic.**
- **5.** Select **SI-02 Cable Absolute Differential Impedance**.
- **6.** Click **Configure** if you want to configure the test parameters in the Configure panel.

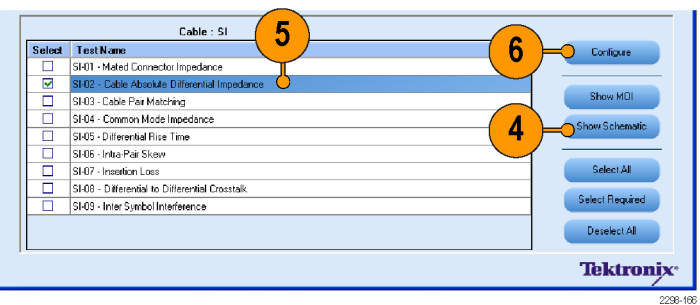

- **7.** The parameters that are not grayed are editable. To change the instrument related values, select from the drop-down list for each of the parameters.
- **8.** You can use the default values in the Compliance mode.
- **9.** Click **Close**.

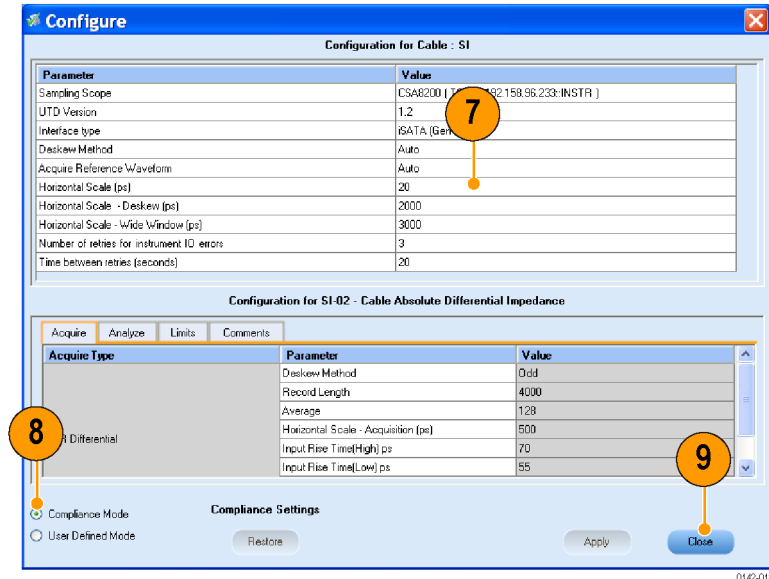

- **10.** Enter the DUT ID in the DUT field.
- **11.** Click **Run** to run the tests.

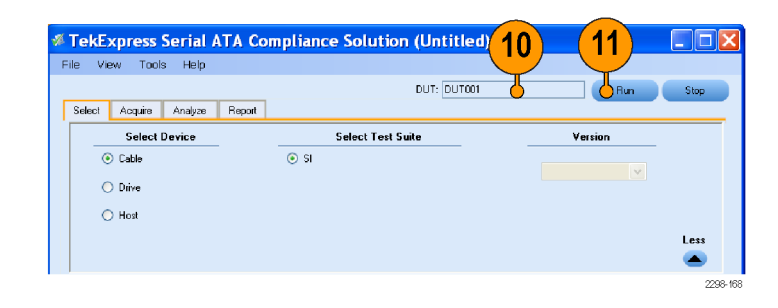

**12.** Acquire panel showing the status of waveform acquisition.

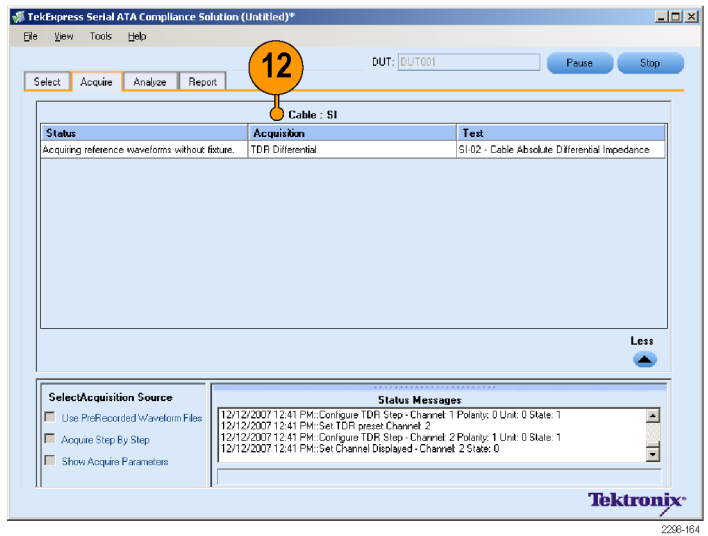

**13.** Observe that only **SI-02 - Cable Absolute Differential Impedance** is checked for compliance. Other tests are skipped. The status of the tests is displayed in **Status Messages** window.

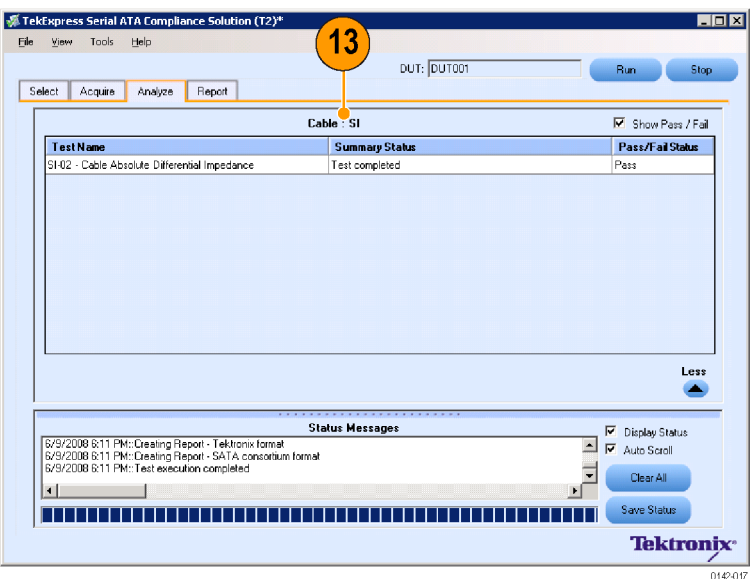

**14.** After the tests complete, a report appears in the **Report** panel.

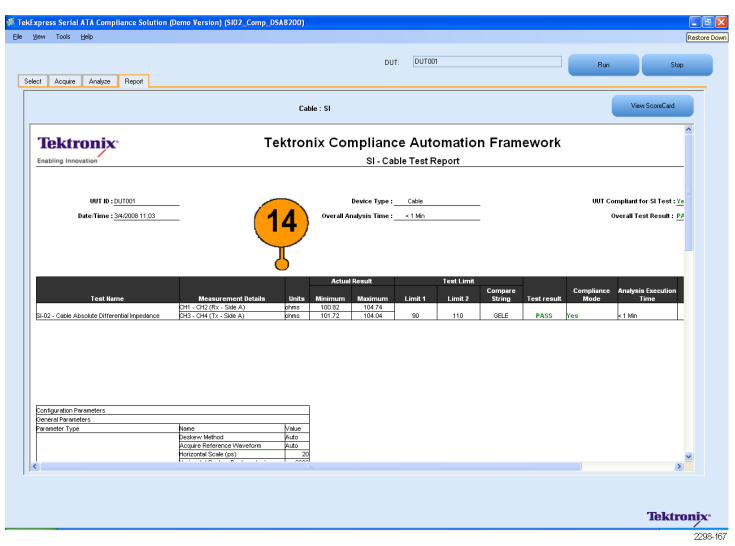

# <span id="page-52-0"></span>**Index**

### **A**

[About TekExpress, iv](#page-9-0) [Acquire panel, 7](#page-18-0) [Analyze tab](#page-16-0), [5](#page-16-0) [Application](#page-9-0) overview, [iv](#page-9-0)

## **B**

[Before Installation](#page-12-0), [1](#page-12-0)

# **C**

[Cable](#page-48-0) [SI02 test,](#page-48-0) [37](#page-48-0) [Closing the Application, 1](#page-12-0) [Comments tab, 6](#page-17-0) [Compliance mode, 5](#page-16-0)

# **D**

[Documentation](#page-10-0), [v](#page-10-0) [Drive](#page-40-0) [OOB01 test](#page-40-0), [29](#page-40-0) [PHY01 test](#page-32-0), [21](#page-32-0) [RSG01 test, 11](#page-22-0) [TX02 test, 33](#page-44-0) [DUT id](#page-18-0), [7](#page-18-0) [DUT ID drop-down, 35](#page-46-0)

# **G**

[General Parameters](#page-15-0), [4](#page-15-0)

# **H**

[Host](#page-27-0) [RSG02 test, 16](#page-27-0) [TSG03 test](#page-36-0), [25](#page-36-0) [How To](#page-15-0) [Configure, 4](#page-15-0) [Select a Test, 3](#page-14-0) [View the Acquisition, 7](#page-18-0) [View the Analysis, 8](#page-19-0) [View the Report, 9](#page-20-0)

**I** [Installation](#page-12-0), [1](#page-12-0) Instrument discovery, [iv,](#page-9-0) [6](#page-17-0)

### **K**

[Key Features](#page-9-0), [iv](#page-9-0)

**L** [Limits tab, 5](#page-16-0)

### **M**

[measurement limits, 5](#page-16-0)

#### **P**

[Print Report](#page-21-0), [10](#page-21-0) [Process Flow, 3](#page-14-0)

### **R**

[Report panel](#page-20-0), [9](#page-20-0) [Retrieved Instruments, 6](#page-17-0) [Run drop-down, 35](#page-46-0)

#### **S**

[Safety Summary](#page-8-0), [iii](#page-8-0)

**[Schematic](#page-40-0)** [OOB, 29](#page-40-0) [PHY](#page-32-0), [21](#page-32-0) [RSG-RMT, 17](#page-28-0) [RxTx](#page-45-0), [34](#page-45-0) [SI](#page-49-0), [38](#page-49-0) [TSG](#page-36-0), [25](#page-36-0) [Search Criteria](#page-17-0), [6](#page-17-0) [Select Required button](#page-14-0), [3](#page-14-0) [Setup diagram](#page-23-0) [RSG-RMT Drive](#page-23-0), [12](#page-23-0) [RSG-RMT Host, 17](#page-28-0) Show MOI button, [3,](#page-14-0) [13](#page-24-0) [Show schematic button](#page-14-0), [3](#page-14-0) [Starting the Application, 1](#page-12-0) [Status messages window](#page-19-0), [8](#page-19-0)

# **T**

[TekExpress Options](#page-9-0), [iv](#page-9-0) [test configuration settings](#page-46-0), [35](#page-46-0) [Test suite version](#page-14-0), [3](#page-14-0) [test summary status, 35](#page-46-0)

**U** [Using TekExpress](#page-14-0), [3](#page-14-0)

## **V**

[View Scorecard, 9](#page-20-0) [Viewing Connected Instruments](#page-17-0), [6](#page-17-0)

### **W**

[waveform acquisition details](#page-18-0), [7](#page-18-0)